# TP-LINK®

## **User Guide**

TD-8816
ADSL2+ Modem Router

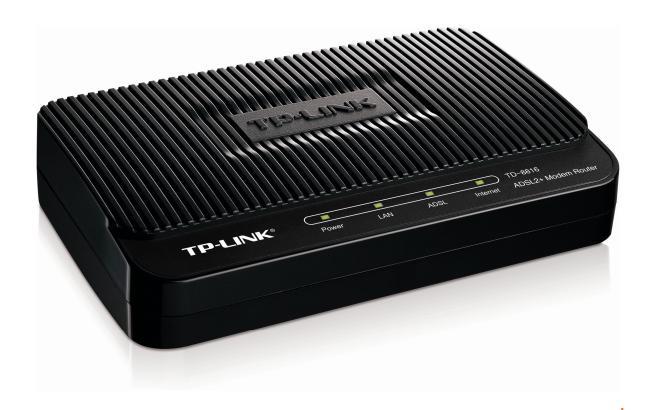

#### **COPYRIGHT & TRADEMARKS**

Specifications are subject to change without notice. **TP-LINK**® is a registered trademark of TP-LINK TECHNOLOGIES CO., LTD. Other brands and product names are trademarks or registered trademarks of their respective holders.

No part of the specifications may be reproduced in any form or by any means or used to make any derivative such as translation, transformation, or adaptation without permission from TP-LINK TECHNOLOGIES CO., LTD. Copyright © 2016 TP-LINK TECHNOLOGIES CO., LTD. All rights reserved.

http://www.tp-link.com

#### **FCC STATEMENT**

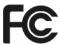

This equipment has been tested and found to comply with the limits for a Class B digital device, pursuant to part 15 of the FCC Rules. These limits are designed to pro-vide reasonable protection against harmful interference in a residential installation. This equipment generates, uses and can radiate radio frequency energy and, if not in-stalled and used in accordance with the instructions, may cause harmful interference to radio communications. However, there is no guarantee that interference will not occur in a particular installation. If this equipment does cause harmful interference to radio or television reception, which can be determined by turning the equipment off and on, the user is encouraged to try to correct the interference by one or more of the following measures:

- Reorient or relocate the receiving antenna.
- Increase the separation between the equipment and receiver.
- Connect the equipment into an outlet on a circuit different from that to which the receiver is connected.
- Consult the dealer or an experienced radio/ TV technician for help.

This device complies with part 15 of the FCC Rules. Operation is subject to the following two conditions:

- 1) This device may not cause harmful interference.
- 2) This device must accept any interference received, including interference that may cause undesired operation.

Any changes or modifications not expressly approved by the party responsible for compliance could void the user's authority to operate the equipment.

## **CE Mark Warning**

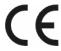

This is a class B product. In a domestic environment, this product may cause radio interference, in which case the user may be required to take adequate measures.

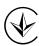

Продукт сертифіковано згідно с правилами системи УкрСЕПРО на відповідність вимогам нормативних документів та вимогам, що передбачені чинними законодавчими актами України.

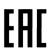

## **Safety Information**

- When product has power button, the power button is one of the way to shut off the product;
   when there is no power button, the only way to completely shut off power is to disconnect the product or the power adapter from the power source.
- Don't disassemble the product, or make repairs yourself. You run the risk of electric shock and voiding the limited warranty. If you need service, please contact us.
- Avoid water and wet locations.
- Use only power supplies which are provided by manufacturer and in the original packing of this product. If you have any questions, please don't hesitate to contact us.

## **Explanation of the symbols on the product label**

| Symbol | Explanation                                                                                                    |
|--------|----------------------------------------------------------------------------------------------------|
| ===    | DC voltage                                                                                                    |
|        | RECYCLING  This product bears the selective sorting symbol for Waste electrical and electronic equipment (WEEE). This means that this product must be handled pursuant to European directive 2012/19/EU in order to be recycled or dismantled to minimize its impact on the environment. |
|        | User has the choice to give his product to a competent recycling organization or to the retailer when he buys a new electrical or electronic equipment.                                                                                                    |

#### **DECLARATION OF CONFORMITY**

For the following equipment:

Product Description: ADSL2+ Ethernet Modem Router

Model No.: TD-8816

Trademark: TP-LINK

We declare under our own responsibility that the above products satisfy all the technical regulations applicable to the product within the scope of Council Directives:

Directives 2004 / 108 / EC, Directives 2006 / 95 / EC, Directives 2011/65/EU

The above product is in conformity with the following standards or other normative documents:

EN 55022: 2010 + AC: 2011

EN 55024: 2010

EN 60950-1: 2006 + A11: 2009 + A1: 2010 + A12: 2011 +A2: 2013

EN 50385: 2002

The product carries the CE Mark

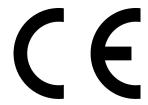

Person responsible for making this declaration:

黄景

Huang Jing Regulatory Compliance Manager

Date of issue: 2016-03-18

## **CONTENTS**

| Chapter 1      | . Introduction             | 1  |
|----------------|----------------------------|----|
| 1.1 Pro        | oduct Overview             | 1  |
| 1.2 Ma         | in Features                | 1  |
| 1.3 Co         | nventions                  | 2  |
| Chapter 2      | . Hardware Installation    | 3  |
| 2.1 Th         | e Front Panel              | 3  |
| 2.2 Th         | e Back Panel               | 4  |
| 2.3 Ins        | tallation Environment      | 4  |
| 2.4 Co         | nnecting the Router        | 5  |
| Chapter 3      | . Quick Installation Guide | 7  |
| 3.1 TC         | P/IP Configuration         | 7  |
| 3.2 Log        | gin                        | 8  |
| Chapter 4      | . Software Configuration   | 11 |
| _              | atus                       |    |
| 4.1.1          | Device Info                |    |
| 4.1.2          | System Log                 | 12 |
| 4.1.3          | Statistics                 | 13 |
| 4.2 Qu         | ick Start                  | 15 |
| 4.3 Inte       | erface Setup               | 15 |
| 4.3.1          | Internet                   | 15 |
| 4.3.2          | LAN                        | 24 |
| 4.3.3          | 6RD                        | 27 |
|                | vanced Setup               |    |
| 4.4.1          | Firewall                   |    |
| 4.4.2          | Routing                    |    |
| 4.4.3          | NAT                        |    |
| 4.4.4          | QoS                        |    |
| 4.4.5<br>4.4.6 | VLAN                       |    |
| _              |                            |    |
| 4.5 AC         | cess ManagementACL         |    |
| 4.5.2          | Filter                     |    |
| 4.5.3          | SNMP                       |    |
|                | UPnP                       | 48 |

| 4.5.6 CWMP                     | 49 |
|--------------------------------|----|
| 4.6 Maintenance                | 50 |
| 4.6.1 Administration           | 50 |
| 4.6.2 Time Zone                | 50 |
| 4.6.3 Firmware                 | 52 |
| 4.6.4 SysRestart               | 54 |
| 4.6.5 Diagnostics              | 54 |
| 4.7 Help                       | 55 |
| Appendix A: Specifications     | 56 |
| Appendix B: Configuring the PC | 57 |
| Appendix C: Troubleshooting    | 61 |
| Appendix D: Technical Support  | 64 |

## **Chapter 1. Introduction**

Thank you for choosing the TD-8816 ADSL2+ Modem Router.

#### 1.1 Product Overview

The device is designed to provide a simple and cost-effective ADSL Internet connection for a private Ethernet network.

The Modem Router is easy to use. Connect the TD-8816 to an Ethernet LAN or computers via standard Ethernet ports. The ADSL connection is made using ordinary telephone line with standard connectors. Multiple workstations can be networked and connected to the Internet using a single Wide Area Network (WAN) interface and single global IP address. The advanced security enhancements, IP/MAC Filter, Application Filter and URL Filter can help protect your network from potentially devastating intrusions by malicious agents from the outside of your network.

The Modem Router is easy to install and manage. Quick Start of the Web-based Utility is supplied and friendly helpful messages are provided for the configuration. Network and Router management is done through the Web-based Utility which can be accessed through local Ethernet using any web browser.

The TD-8816 supports full-rate ADSL2+ connectivity conforming to the ITU and ANSI specifications. In addition to the basic DMT physical layer functions, the ADSL2+ PHY supports dual latency ADSL2+ framing (fast and interleaved) and the I.432 ATM Physical Layer.

#### 1.2 Main Features

- > 1 10/100M RJ-45 LAN port (Auto MDI/MDIX), 1 RJ11 port
- ➤ Downstream data rates up to 24Mbps, upstream data rates up to 3.5Mbps (With Annex M enabled).
- Supports long transfers, the max line length can reach to 6.5Km.
- > Supports remote configuration and management through SNMP and CWMP.
- > Supports PPPoE, it allows connecting the internet on demand and disconnecting from the Internet when idle.
- ➤ Quick response semi-conductive surge protection circuit, provides reliable ESD and surge-protect function.
- ➤ High speed and asymmetrical data transmit mode, provides safe and exclusive bandwidth.
- Supports All ADSL industrial standards.
- Compatible with all mainstream DSLAM (CO).
- Provides integrated access of internet and route function which face to SOHO user.
- > Real-time Configuration and device monitoring.
- Supports Multiple PVC (Permanent Virtual Circuit).

- Built-in DHCP server.  $\triangleright$
- Built-in firewall, supports IP/MAC filter, Application filter and URL filter.  $\triangleright$
- Supports Virtual Server, DMZ host and IP Address Mapping.  $\triangleright$
- Supports Dynamic DNS, UPnP and Static Routing.  $\triangleright$
- Supports system log and flow Statistics.
- Supports firmware upgrade and Web management.

#### **Conventions** 1.3

The Modem Router or device mentioned in this User Guide stands for TD-8816 without any explanations.

Parameters provided in the pictures are just references for setting up the product, which may differ from the actual situation.

## **Chapter 2. Hardware Installation**

#### 2.1 The Front Panel

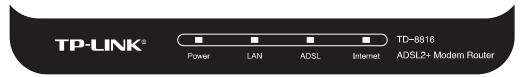

Figure 2-1

The LEDs locate on the front panel, which indicate the device's working status. For details, please refer to LED Explanation.

#### **LED Explanation:**

| Name     | Status | Indication                                                                                                    |
|----------|--------|----------------------------------------------------------------------------------------------------|
|          | On     | The modem router is powered on.                                                                                                    |
| Power    |        | The modem router is off. Please ensure that the power adapter is connected correctly.                                                   |
|          | On     | There is a device connected to this LAN port.                                                                                           |
| LAN      | Flash  | The modem router is sending or receiving data over this LAN port.                                                                       |
|          | Off    | There is no device connected to this LAN port.                                                                                          |
| ADSL     | On     | ADSL line is synchronized and ready to use.                                                                                             |
|          | Flash  | The ADSL negotiation is in progress.                                                                                                    |
|          | Off    | ADSL synchronization fails. Please refer to Note 1 for troubleshooting.                                                                 |
| Internet | On     | The network is available with a successful Internet connection.                                                                         |
|          | Flash  | There is data being transmitted or received via the Internet.                                                                           |
|          | Off    | There is no successful Internet connection or the modem router is operating in Bridge mode. Please refer to Note 2 for troubleshooting. |

#### 

- If the ADSL LED is off, please check your Internet connection first. Refer to <u>2.4 Connecting</u>
   <u>the Router</u> for more information about how to make Internet connection correctly. If you have
   already made a right connection, please contact your ISP to make sure if your Internet service
   is available now.
- If the Internet LED is off, please check your ADSL LED first. If your ADSL LED is also off, please refer to Note 1. If your ADSL LED is GREEN ON, please check your Internet configuration. You may need to check this part of information with your ISP and make sure everything have been input correctly. Refer to 4.1.1 Device Info and 4.3.1 Internet for more information.

#### 2.2 The Back Panel

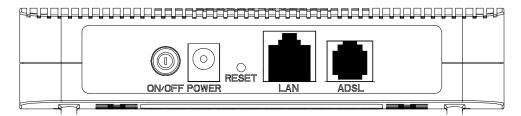

Figure 2-2

- > **ON/OFF**: The switch for the power.
- **POWER**: The Power plug is where you will connect the power adapter.
- **RESET**: There are two ways to reset the modem router's factory defaults.

**Method one:** With the modem router powered on, use a pin to press and hold the Reset button (about 5 seconds) until all LED is lit. And then release the button and wait the modem router to reboot to its factory default settings.

**Method two:** Restore the default settings from "Maintenance-SysRestart" of the modem router's Web-based Utility.

- ➤ **LAN**: Through the port, you can connect the modem router to your PC or the other Ethernet network devices.
- > ADSL: Through the port, you can connect the modem router with the telephone.

#### 2.3 Installation Environment

- > The Product should not be located where it will be exposed to moisture or excessive heat.
- Place the modem router in a location where it can be connected to the various devices as well as to a power source.
- Make sure the cables and power cord are placed safely out of the way so they do not create a tripping hazard.
- > The modem router can be placed on a shelf or desktop.

Generally, TD-8816 is placed on a horizontal surface. The device also can be mounted on the wall as shown in Figure 2-4 Wall-mount Install.

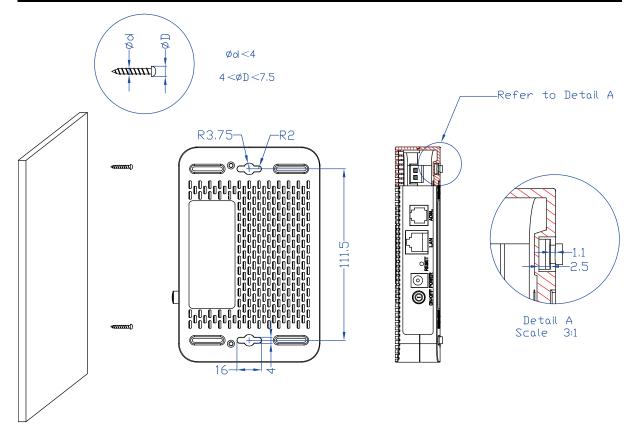

Figure 2-4 Wall-mount Install

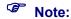

The diameter of the screw, 4mm<D<7.5mm, and the distance of two screws is 111.5mm. The screw that project from the wall need around 4mm based, and the length of the screw need to be at least 20mm to withstand the weight of the product.

## 2.4 Connecting the Router

Before installing the device, please make sure your broadband service provided by your ISP is available. If there is any problem, please contact your ISP. You need to connect the device to the phone jack, the power outlet, and your computer or network. Before cable connection, cut off the power supply and keep your hands dry. You can follow the steps below to install it.

**Step 1:** Connect the ADSL Line.

**Method one:** Plug one end of the twisted-pair ADSL cable into the ADSL port on the rear panel of TD-8816, and insert the other end into the wall socket.

**Method two:** You can use a separate splitter. External splitter can divide the data and voice, and then you can access the Internet and make calls at the same time. The external splitter has three ports:

- LINE: Connect to the wall jack
- PHONE: Connect to the phone sets
- MODEM: Connect to the ADSL port of TD-8816

- Plug one end of the twisted-pair ADSL cable into the ADSL port on the rear panel of TD-8816. Connect the other end to the MODEM port of the external splitter.
- Step 2: Connect the Ethernet cable. Attach one end of a network cable to your computer's Ethernet port or a regular hub/switch port, and the other end to the LAN port on the TD-8816.
- Step 3: Attach the power adapter. Connect the power adapter to the POWER connector on the rear of the device and plug in the adapter to a wall outlet or power extension.
- Step 4: Turn on the TD-8816 and power on the computers and LAN devices.

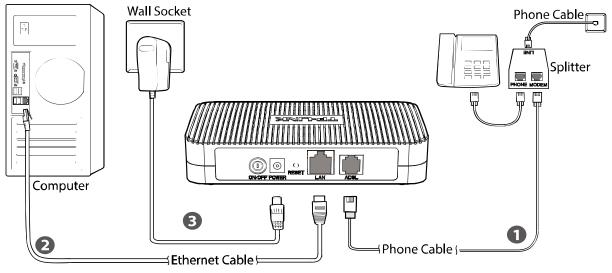

Figure 2-5

## **Chapter 3. Quick Installation Guide**

#### 3.1 TCP/IP Configuration

The default IP address of the TD-8816 ADSL2+ Modem Router is 192.168.1.1. And the default Subnet Mask is 255.255.255.0. These values can be changed as you desire. In this guide, we use all the default values for description.

Connect the local PC to the LAN/WAN port of the Modern Router. configure your PC to obtain IP address automatically in the following way.

- 1) Set up the TCP/IP Protocol in "Obtain an IP address automatically" mode on your PC. If you need instructions as to how to do this, please refer to Appendix B: "Configuring the PC".
- 2) Then the built-in DHCP server will assign IP address for the PC.

Now, you can run the Ping command in the command prompt to verify the network connection. Please click the **Start** menu on your desktop, select **run** tab, type **cmd** or **command** in the field and press **Enter**. Type **ping 192.168.1.1** on the next screen, and then press **Enter**.

If the result displayed is similar to the screen below, the connection between your PC and the modern router has been established.

```
Pinging 192.168.1.1 with 32 bytes of data:

Reply from 192.168.1.1: bytes=32 time<1ms TTL=64
Reply from 192.168.1.1: bytes=32 time<1ms TTL=64
Reply from 192.168.1.1: bytes=32 time<1ms TTL=64
Reply from 192.168.1.1: bytes=32 time<1ms TTL=64
Ping statistics for 192.168.1.1:

Packets: Sent = 4, Received = 4, Lost = 0 (0% loss),
Approximate round trip times in milli-seconds:

Minimum = 0ms, Maximum = 0ms, Average = 0ms
```

Figure 3-1

If the result displayed is similar to the screen shown below, it means that your PC has not connected to the modern router.

```
Pinging 192.168.1.1 with 32 bytes of data:

Request timed out.

Request timed out.

Request timed out.

Request timed out.

Ping statistics for 192.168.1.1:

Packets: Sent = 4, Received = 0, Lost = 4 (100% loss),
```

Figure 3-2

You can check it following the steps below:

#### 1) Is the connection between your PC and the modem router correct?

The LEDs of LAN port which you link to the device and the LEDs on your PC's adapter should be lit.

#### 2) Is the TCP/IP configuration for your PC correct?

If the modem router's IP address is 192.168.1.1, your PC's IP address must be within the range of 192.168.1.2 ~ 192.168.1.254.

#### 3.2 Login

Once your host PC is properly configured, please proceed as follows to use the Web-based Utility: Start your web browser and type the default address <a href="http://tplinkmodem.net">http://tplinkmodem.net</a> or private IP address <a href="http://tplinkmodem.net">192.168.1.1</a> of your modem router in the address field.

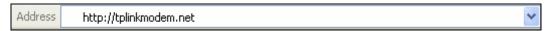

After that, you will see the screen shown below, enter the default User Name **admin** and the default Password **admin**, and then click **Login** to access to the **Quick Start** screen. You can follow the steps below to complete the Quick Setup.

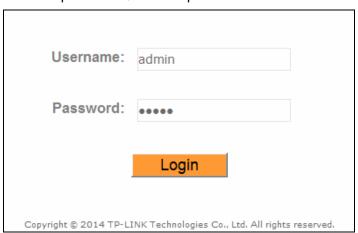

Figure 3-3

**Step 1:** Select the **Quick Start** tab, then click **RUN WIZARD**, and you will see the next screen. Click the **NEXT** button.

| Quick Start                                                                                   |
|-----------------------------------------------------------------------------------------------|
| The Wizard will guide you through these three quick steps. Begin by clicking on <b>NEXT</b> . |
| Step 1. Choose your time zone                                                                 |
| Step 2. Set your Internet connection                                                          |
| Step 3. Save settings of this ADSL Router                                                     |
|                                                                                               |
| NEXT EXIT                                                                                     |

Figure 3-4

**Step 2:** Configure the time for the modem router, and then click the **NEXT** button.

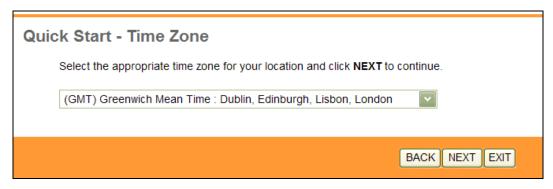

Figure 3-5

**Step 3:** Select the connection type to connect to the ISP (We select **PPPoE/PPPoA** mode for example here), and then click the **NEXT** button.

| Quick Start - ISP Connection Type |                                                                              |  |  |
|-----------------------------------|------------------------------------------------------------------------------|--|--|
| Select the Internet connection    | type to connect to your ISP. Click NEXT to continue.                         |  |  |
| O Dynamic IP Address              | Choose this option to obtain a IP address automatically from your ISP.       |  |  |
| Static IP Address                 | Choose this option to set static IP information provided to you by your ISP. |  |  |
| PPP₀E/PPP₀A                       | Choose this option if your ISP uses PPPoE/PPPoA. (For most DSL users)        |  |  |
| O Bridge Mode                     | Choose this option if your ISP uses Bridge Mode.                             |  |  |
|                                   |                                                                              |  |  |
|                                   | BACK NEXT EXIT                                                               |  |  |

Figure 3-6

**Step 4:** Configure the following options provided by your ISP: **Username**, **Password**, **VPI**, **VCI** and **Connection Type**. Then click **NEXT**.

Figure 3-7

Step 5: Click NEXT to finish the Quick Start.

| Quick Start Complete !!                                                                                                    |
|----------------------------------------------------------------------------------------------------|
| The Setup Wizard has completed. Click on <b>BACK</b> to modify changes or mistakes. Click <b>NEXT</b> to save the current settings. |
|                                                                                                    |
|                                                                                                    |
| BACK NEXT EXIT                                                                                                    |

Figure 3-8

## **Chapter 4. Software Configuration**

This User Guide recommends using the "Quick Installation Guide" for first-time installation. For advanced users, if you want to know more about this device and make use of its functions adequately, maybe you will get help from this chapter to configure the advanced settings through the Web-based Utility.

After your successful login, you can configure and manage the device. There are main menus on the top of the Web-based Utility, submenus will be available after you click one of the main menus. On the center of the Web-based Utility, there are the detailed configurations or status information. To apply any settings you have altered on the page, please click the **SAVE** button.

#### 4.1 Status

Choose "Status", you can see the next submenus: **Device Info**, System Log and Statistics. Click any of them, and you will be able to configure the corresponding function.

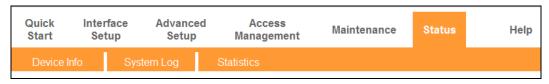

Figure 4-1

#### 4.1.1 Device Info

Choose "Status Device Info" menu, and you will be able to view the device information, including LAN, WAN and ADSL. The information will vary depending on the settings of the modem router configured on the Interface Setup screen.

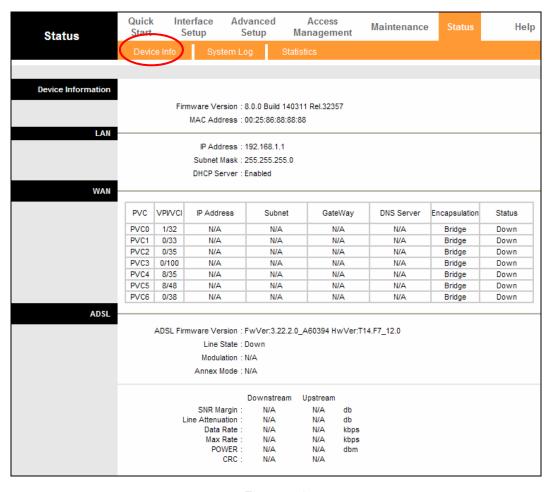

Figure 4-2

#### 4.1.2 System Log

Choose "Status→System Log" menu, and you will be able to query the logs of the Modem Router.

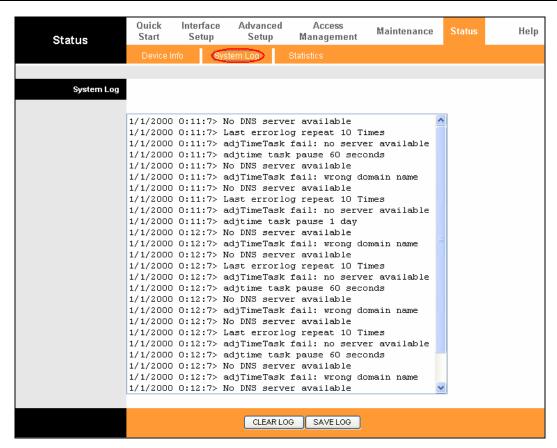

Figure 4-3

The modem router can keep logs of all traffic. You can query the logs to find what happened to the modem router.

Click the **CLEAR LOG** button to clear the logs.

Click the **SAVE LOG** button to save the logs.

#### 4.1.3 Statistics

Choose "Status→Statistics" menu, and you will be able to view the network traffic over Ethernet and ADSL.

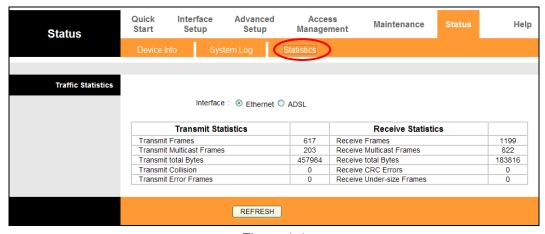

Figure 4-4

#### TD-8816

- ➤ Interface: You can select Ethernet and ADSL to view the corresponding network traffic over different ports.
- > Select **Ethernet**, and you will see the statistics table as below.

| Interface:   Ethernet     | O ADSL |                           |        |
|---------------------------|--------|---------------------------|--------|
|                           |        |                           |        |
| Transmit Statistics       |        | Receive Statistics        |        |
| Transmit Frames           | 617    | Receive Frames            | 1199   |
| Transmit Multicast Frames | 203    | Receive Multicast Frames  | 822    |
| Transmit total Bytes      | 457984 | Receive total Bytes       | 183816 |
| Transmit Collision        | 0      | Receive CRC Errors        | 0      |
| Transmit Error Frames     | 0      | Receive Under-size Frames | 0      |

#### **Statistics Table:**

|                     | Transmit Frames           | The frames transmitted over the Ethernet port.                                |
|---------------------|---------------------------|-------------------------------------------------------------------------------|
|                     | Transmit Multicast Frames | The multicast frames transmitted over the Ethernet port.                      |
| Transmit Statistics | Transmit total Bytes      | The total bytes transmitted over the Ethernet port.                           |
|                     | Transmit Collision        | The collision occurred over the Ethernet port when data is being transmitted. |
|                     | Transmit Error Frames     | The error frames over the Ethernet port when data is being transmitted.       |
|                     | Receive Frames            | The frames received over the Ethernet port.                                   |
| Receive Statistics  | Receive Multicast Frames  | The multicast frames received over the Ethernet port.                         |
|                     | Receive total Bytes       | The total bytes received over the Ethernet port.                              |
|                     | Receive CRC Errors        | The CRC errors occurred over the Ethernet port when data is being received.   |
|                     | Receive Under-size Frames | The Under-size frames received over the Ethernet port.                        |

> Select **ADSL**, and you will see the statistics table as below.

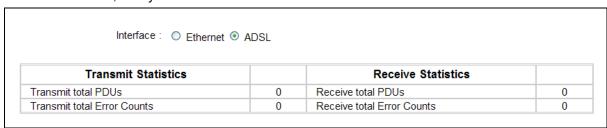

#### **Statistics Table:**

| Transmit   | Transmit total PDUs         | The total PDUs transmitted over the ADSL port.         |
|------------|-----------------------------|--------------------------------------------------------|
| Statistics | Transmit total Error Counts | The total errors occurred over the ADSL port when data |

#### TD-8816 ADSL2+ Modem Router User Guide

|                       |                            | is being transmitted.                                                     |
|-----------------------|----------------------------|---------------------------------------------------------------------------|
| Receive<br>Statistics | Receive total PDUs         | The total PDUs transmitted over the ADSL port.                            |
|                       | Receive total Error Counts | The total errors occurred over the ADSL port when data is being received. |

#### 4.2 Quick Start

Please refer to 3.2 Login.

## 4.3 Interface Setup

Choose "Interface Setup", you can see the next submenus: Internet, LAN and 6RD.

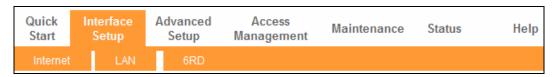

Figure 4-5

Click any of them, and you will be able to configure the corresponding function.

#### 4.3.1 Internet

Choose "Interface Setup→Internet" menu, you can configure the parameters for WAN ports in the next screen (shown in Figure 4-6).

Figure 4-6

SAVE DELETE

- ATM VC: ATM settings are used to connect to your ISP. Your ISP provides VPI (Virtual Path Identifier), VCI (Virtual Channel Identifier) settings to you. In this Device, you can totally setup 8 VCs on different encapsulations, if you apply 8 different virtual circuits from your ISP. You need to activate the VC (Virtual Circuit) to take effect. For PVCs management, you can use ATM QoS to setup each PVC traffic line's priority.
  - Virtual Circuit: Select the VC number you want to setup, PVC0~PVC7.
  - PVCs Summary: Click the button, you can view the summary information about the PVCs.
  - Status: If you want to use a designed VC, you should activate it.

- **VPI:** Identifies the virtual path between endpoints in an ATM network. The valid range is from 0 to 255. Please input the value provided by your ISP.
- **VCI**: Identifies the virtual channel endpoints in an ATM network. The valid range is from 32 to 65535 (1 to 31 is reserved for well-known protocols). Please input the value provided by your ISP.
- QoS: Select the Quality of Service types for this Virtual Circuit, including CBR (Constant Bit Rate), UBR (Unspecified Bit Rate) and VBR (Variable Bit Rate). These QoS types are all controlled by the parameters specified below, including PCR (Peak Cell Rate), SCR (Sustained Cell Rate) and MBS (Maximum Burst Size), please configure them according to your needs.

#### 4.3.1.1. IPv4

There are two IP versions: IPv4 and IPv6. If you select **IPv4** as IP version, please follow the configuration below to configure the parameters for WAN ports.

➤ **Encapsulation:** There are four connection types: Dynamic IP Address, Static IP Address, PPPoA/PPoE and Bridge Mode. Please choose the designed type that you want to use. After that, you should follow the configuration below to proceed.

#### 1. Dynamic IP Address

Select this option if your ISP provides you an IP address automatically. This option is typically used for Cable services. Please enter the Dynamic IP information accordingly.

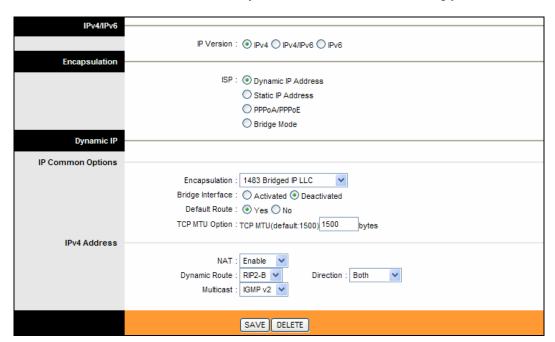

Figure 4-7

- **Encapsulation:** Select the encapsulation mode for the Dynamic IP Address, you can leave it default.
- > **Bridge Interface:** Activate the option, the modem router can also work in Bridge mode.
- Default Route: If enable this function, the current PVC will be considered as the default

gateway to Internet from this device.

- > TCP MTU Option: Enter the TCP MTU as your desire. The default value is 1500.
- > IPv4 Address: If you select IPv4 as IP version, you should configure the following.
- ➤ NAT: Select this option to Enable/Disable the NAT (Network Address Translation) function for this VC. The NAT function can be activated or deactivated per PVC basis.
- Dynamic Route: Select this option to specify the RIP (Routing Information protocol) version for WAN interface, including RIP1, RIP2-B and RIP2-M. RIP2-B and RIP2-M are both sent in RIP2 format, the difference is that RIP2-M using Multicast, while RIP2-B using Broadcast format.
- Direction: Select this option to specify the RIP direction. None is for disabling the RIP function. Both means the ADSL modem router will periodically send routing information and accept routing information, and then incorporate them into routing table. IN only means the ADSL modem router will only accept but will not send RIP packet. OUT only means the ADSL modem router will only send but will not accept RIP packet.
- Multicast: Select IGMP version, or disable the function. IGMP (Internet Group Multicast Protocol) is a session-layer protocol used to establish membership in a multicast group. The ADSL ATU-R supports IGMP version 1 (IGMP v1), IGMP version 2 (IGMP v2) and IGMP version 3 (IGMP v3). Select "Disabled" to disable it.
- Dual Stack Lite: Enable the Dual Stack Lite ( D-S Lite ) function if you need. It is disabled by default.

#### 2. Static IP Address

Select this option if your ISP provides static IP information for you. You should set static IP address, IP Subnet Mask, and Gateway address in the screen below (shown in Figure 4-8).

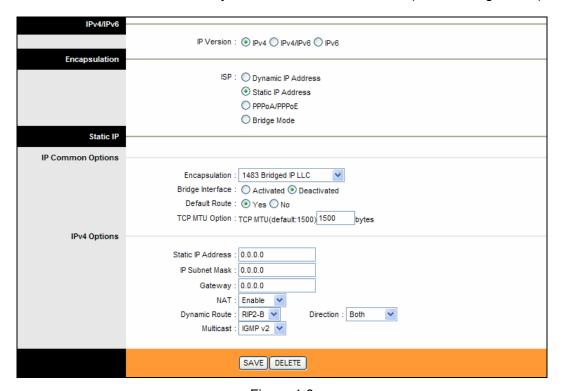

Figure 4-8

#### Note:

Each IP address entered in the fields must be in the appropriate IP form, which is four IP octets separated by a dot (x.x.x.x), such as 192.168.1.100. The Modem Router will not accept the IP address if it is not in this format.

#### 3. PPPoA/PPPoE

Select this option if your ISP requires you to use a PPPoE connection. This option is typically used for DSL services. Select Dynamic PPPoE to obtain an IP address automatically for your PPPoE connection. Select Static PPPoE to use a static IP address for your PPPoE connection. Please enter the information accordingly.

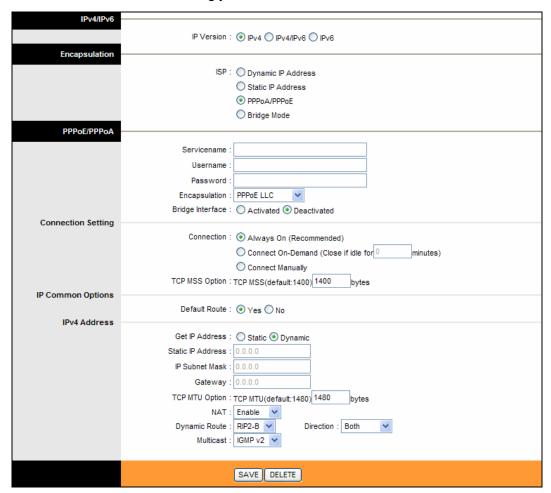

Figure 4-9

- **Service name:** Specify a name for the PPPoA/PPPoE connection for recognition.
- ➤ **Username:** Enter your username for your PPPoA/PPPoE connection to identify and verify your account to the ISP.
- Password: Enter your password for your PPPoA/PPPoE connection.
- ➤ Encapsulation: For both PPPoA/PPPoE connection, you need to specify the type of Multiplexing, either LLC or VC Mux.
- **Bridge Interface:** Activate the option, the modem router can also work in Bridge mode.
- ➤ Connection: For PPPoA/PPPoE connection, you can select Always on or Connect on-Demand or Connect Manually. Connect on demand is dependent on the traffic. If there

TD-8816

is no traffic (or **Idle**) for a pre-specified period of time), the connection will tear down automatically. And once there is traffic send or receive, the connection will be automatically on.

- ➤ **Default Route:** You should select **Yes** to configure the PVC as the default gateway to Internet from this device.
- > Static/Dynamic IP Address: For PPPoA/PPPoE connection, you need to specify the public IP address for this ADSL modem router. The IP address can be either dynamically (via DHCP) or given by your ISP. For Static IP, you need to specify the IP address, Subnet Mask and Gateway IP address.
- Dual Stack Line: Enable the Dual Stack Lite( D-S Lite ) function if you need. It is disabled by default.

#### 4. Bridge Mode

If you select this type of connection, the modem router can be configured to act as a bridging device between your LAN and your ISP. Bridges are devices that enable two or more networks to communicate as if they are two segments of the same physical LAN.

Dual Stack Lite: Enable the Dual Stack Lite ( D-S Lite ) function if you need. It is disabled by default.

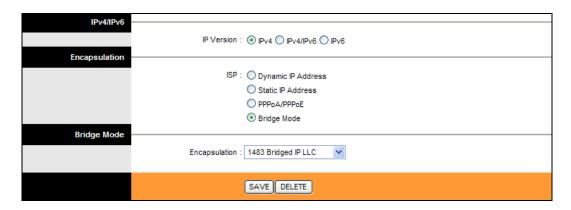

Figure 4-10

#### Note:

After you finish the Internet configuration, please click **SAVE** to make the settings take effect.

#### 4.3.1.2. IPv6

There are two IP versions: IPv4 and IPv6. If you select **IPv6** as IP version, please follow the configuration below to configure the parameters for WAN ports.

➤ **Encapsulation:** There are four connection types: Dynamic IP Address, Static IP Address, PPPoA/PPoE and Bridge Mode. Please choose the designed type that you want to use. After that, you should follow the configuration below to proceed.

#### 1. Dynamic IP Address

Select this option if your ISP provides you an IP address automatically. This option is typically used for Cable services. Please enter the Dynamic IP information accordingly.

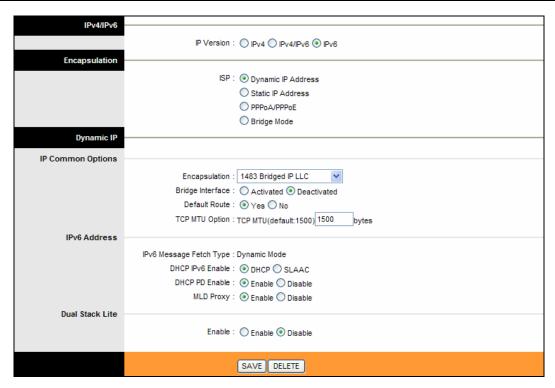

Figure 4-11

- > IP Common Option: Configure the IP common option here.
- **Encapsulation:** Select the encapsulation mode for the Dynamic IP Address, you can leave it default.
- > **Bridge Interface:** Activate the option, the modem router can also work in Bridge mode.
- > **Default Route:** If enable this function, the current PVC will be considered as the default gateway to Internet from this device.
- > TCP MTU Option: Enter the TCP MTU as your desire.
- ▶ DHCP IPv6: There are two types of assignation for IPv6 address: DHCP (Dynamic Host Configuration Protocol) Server and SLAAC (Stateless address auto-configuration). Select your assignation type accordingly.
- ➤ **DHCP PD:** The DHCP PD(Prefix Delegation) function is disabled by default. If you want to enable the function, please click **Enable**.
- ➤ **MLD Proxy:** The MLD (Multicast Listener Discovery Protocol) Proxy function is disabled by default. If you want to enable the function, please click **Enable**.
- Dual Stack Lite: Enable the Dual Stack Lite ( D-S Lite ) function if you need. It is disabled by default.

#### 2. Static IP Address

Select this option if your ISP provides static IP information for you. You should set static IP address, IP Default Gateway and DNS Server address in the screen below (shown in Figure 4-12).

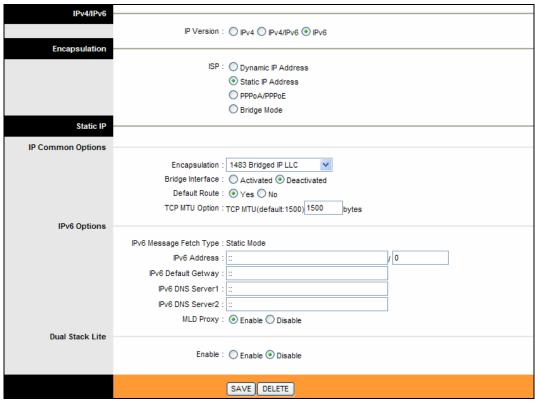

Figure 4-12

#### Note:

Each IP address entered in the fields must be in the appropriate IPv6 form, which is eight IP octets separated by a colon (x:x:x:x:x:x:x). The modem router will not accept the IP address if it is not in this format.

#### 3. PPPoA/PPPoE

Select this option if your ISP requires you to use a PPPoE connection. This option is typically used for DSL services. Select Dynamic PPPoE to obtain an IP address automatically for your PPPoE connection. Select Static PPPoE to use a static IP address for your PPPoE connection. Please enter the information accordingly.

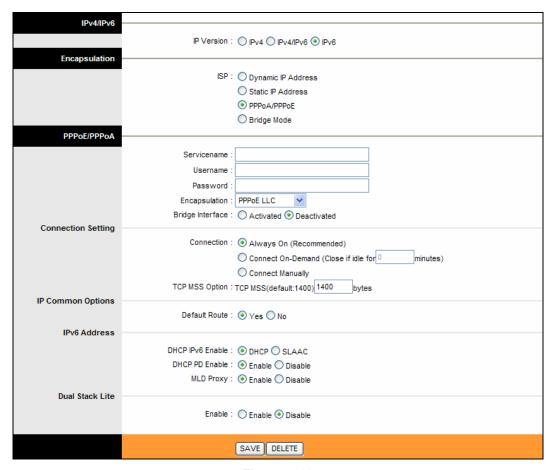

Figure 4-13

- > **Service name:** Specify a name for the PPPoA/PPPoE connection for recognition.
- ➤ **Username:** Enter your username for your PPPoA/PPPoE connection to identify and verify your account to the ISP.
- **Password:** Enter your password for your PPPoA/PPPoE connection.
- ➤ Encapsulation: For both PPPoA/PPPoE connection, you need to specify the type of Multiplexing, either LLC or VC Mux.
- > **Bridge Interface:** Activate the option, the modem router can also work in Bridge mode.
- Connection: For PPPoA/PPPoE connection, you can select Always on or Connect on-Demand or Connect Manually. Connect on demand is dependent on the traffic. If there is no traffic (or Idle) for a pre-specified period of time), the connection will tear down automatically. And once there is traffic send or receive, the connection will be automatically on.
- > TCP MSS Option: Enter the TCP MSS as your desire. The default value is 1400.
- ➤ **Default Route:** You should select **Yes** to configure the PVC as the default gateway to Internet from this device.
- ➤ DHCP IPv6: There are two types of assignation for IPv6 address: DHCP (Dynamic Host Configuration Protocol) and Server SLAAC (Stateless address auto-configuration). Select your assignation type accordingly.
- > **DHCP PD:** The DHCP PD (Prefix Delegation) function is disabled by default. If you want to enable the function, please click **Enable**.

- TD-881
- ➤ **MLD Proxy:** The MLD (Multicast Listener Discovery Protocol) Proxy function is disabled by default. If you want to enable the function, please click **Enable**.
- Dual Stack Lite: Enable the Dual Stack Lite (D-S Lite) function if you need. It is disabled by default.

#### 4. Bridge Mode

If you select this type of connection, the modem router can be configured to act as a bridging device between your LAN and your ISP. Bridges are devices that enable two or more networks to communicate as if they are two segments of the same physical LAN.

Dual Stack Lite: Enable the Dual Stack Lite ( D-S Lite ) function if you need. It is disabled by default.

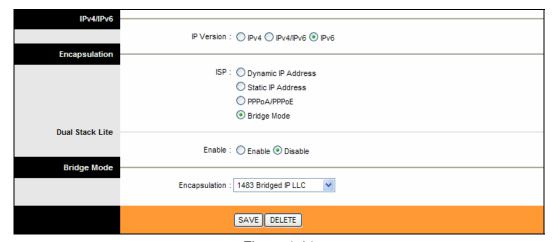

Figure 4-14

#### Note:

After you finish the Internet configuration, please click **SAVE** to make the settings take effect.

#### 4.3.1.3. IPv4/IPv6

If you select **IPv4/IPv6** as IP version, please follow both the <u>4.3.1.1 IPv4</u> and <u>4.3.1.2 IPv6</u> configuration to configure the parameters for WAN ports.

#### 4.3.2 LAN

Choose "Interface Setup→LAN" menu, and you will see the LAN screen (shown in Figure 4-15). Please configure the parameters for LAN ports according to the descriptions below.

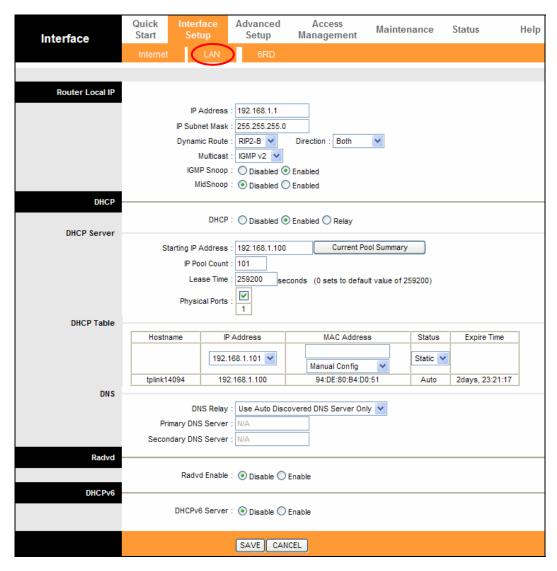

Figure 4-15

- ➤ Router Local IP: These are the IP settings of the LAN interface for the device. These settings may be referred to as Private settings. You may change the LAN IP address if needed. The LAN IP address is private to your internal network and cannot be seen on the Internet.
  - **IP Address:** Enter the modem router's local IP Address, then you can access to the Web-based Utility via the IP Address, the default value is 192.168.1.1.
  - **IP Subnet Mask:** Enter the modem router's Subnet Mask, the default value is 255,255,255.0.
  - Dynamic Route: Select this option to specify the RIP (Routing Information protocol) version for LAN interface, including RIP1, RIP2-B and RIP2-M. RIP2-B and RIP2-M are both sent in RIP2 format, the difference is that RIP2-M using Multicast, while RIP2-B using Broadcast format.
  - Direction: Select this option to specify the RIP direction. None means disabling the RIP function. Both means the ADSL modem router will periodically send routing information and accept routing information, and then incorporate them into routing table. IN only means the ADSL modem router will only accept but will not send RIP packet. OUT only

- TD-8816
- means the ADSL modem router will only send but will not accept RIP packet.
- Multicast: Select IGMP version, or disable the function. IGMP (Internet Group Multicast Protocol) is a session-layer protocol used to establish membership in a multicast group.
   The ADSL ATU-R supports IGMP version 1 (IGMP v1), IGMP version 2 (IGMP v2) and IGMP version 3 (IGMP v3). Select "Disabled" to disable it.
- **IGMP Snoop:** Enable the IGMP Snoop function if you need.
- MIdSnoop: Enable the MIdSnoop function if you need.
- DHCP: Select Enabled, then you will see the screen below (shown in Figure 4-16). The modem router will work as a DHCP Server, it becomes the default gateway for DHCP client connected to it. DHCP stands for Dynamic Host Control Protocol. The DHCP Server gives out IP addresses when a device is booting up and request an IP address to be logged on to the network. That device must be set as a DHCP client to obtain the IP address automatically. By default, the DHCP Server is enabled. The DHCP address pool contains the range of the IP address that will automatically be assigned to the clients on the network.

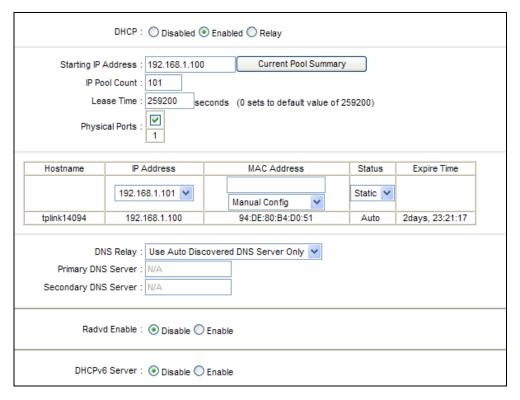

Figure 4-16

- Starting IP Address: Enter the starting IP address for the DHCP server's IP assignment. Because the default IP address for the modem router is 192.168.1.1, the default Starting IP Address is 192.168.1.100, and the Start IP Address must be 192.168.1.2 or greater, but smaller than 192.168.1.254.
- Current Pool Summary: Click the button, you can view the IP addresses that the DHCP Server gives out.
- IP Pool Count: The max user pool size.

- Lease Time: The length of time for the IP lease. After the dynamic IP address has expired, the user will be automatically assigned a new dynamic IP address. The default is 259200 seconds.
- **DNS Relay:** If you want to disable this feature, you just need to set both Primary and secondary DNS IP to 0.0.0.0. If you want to use DNS relay, you can setup DNS server IP to 192.168.1.1 on their Computer. If not, the device will perform as no DNS relay.
- **Primary DNS Server:** Type in your preferred DNS server.
- Secondary DNS Server: Type in your preferred DNS server.
- Radvd Enable: Enable the Radvd if you need.
- **DHCP6 Server:** Enable the DHCP6 server if you need.

#### Note:

If **Use Auto Discovered DNS Server Only** is selected in DNS Relay, this modem router will accept the first received DNS assignment from one of the PPPoA, PPPoE or MER/DHCP enabled PVC(s) during the connection establishment. If **Use User Discovered DNS Server Only** is selected in DNS Relay, it is necessary for you to enter the primary and optional secondary DNS server IP addresses. After type in the address, click SAVE button to save it and invoke it.

> DHCP Relay: Select Relay, then you will see the next screen (shown in Figure 4-17), the modem router will work as a DHCP Relay. A DHCP relay is a computer that forwards DHCP data between computers that request IP addresses and the DHCP server that assigns the addresses. Each of the device's interfaces can be configured as a DHCP relay. If it is enabled, the DHCP requests from local PCs will forward to the DHCP server runs on WAN side. To have this function working properly, please run on Router mode only, disable the DHCP server on the LAN port, and make sure the routing table has the correct routing entry.

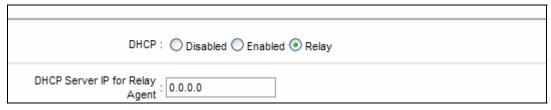

Figure 4-17

• **DHCP Server IP for Relay Agent:** Enter the DHCP server IP Address runs on WAN side.

#### Note:

If you select **Disabled**, the DHCP function will not take effect.

#### 4.3.3 6RD

IPv6 tunnel is a kind of transition mechanism to enable IPv6-only hosts to reach IPv4 services and to allow isolated IPv6 hosts and networks to reach each-other over IPv4-only infrastructure before IPv6 completely supplants IPv4. It is a temporary solution for networks that do not support native dual-stack, where both IPv6 and IPv4 run independently.

As a type of IPv6 tunnel, 6RD is used in the situation that your WAN connection is IPv4 while LAN connection is IPv6. Choose "Interface Setup→6RD" menu, and you will see the screen as shown in Figure 4-18.

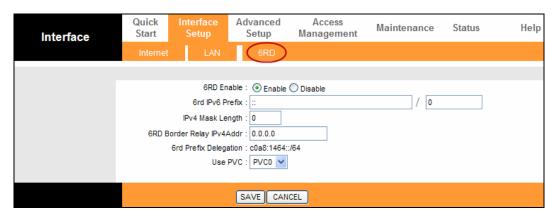

Figure 4-18

- **6RD Enable:** Select this option to Enable/Disable the 6RD.
- **6RD IPv6 Prefix:** The prefix of the 6RD IPv6 tunnel.
- IPv4 Mask Length: The length of the selected WAN connection's IPv4 mask.
- **6RD Border Relay IPv4Addr:** The IPv4 address of the border relay router in 6RD tunnel.
- **6RD Prefix Delegation:** The delegation of the 6RD prefix.
- Use PVC: Select the PVC number you want to use, PVC0~PVC7.

#### 4.4 Advanced Setup

Choose "Advanced Setup", you can see the next submenus:

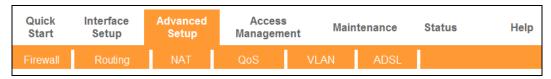

Figure 4-19

Click any of them, and you will be able to configure the corresponding function.

#### 4.4.1 Firewall

Choose "Advanced Setup→Firewall" menu, and you will see the next screen (shown in Figure 4-20).

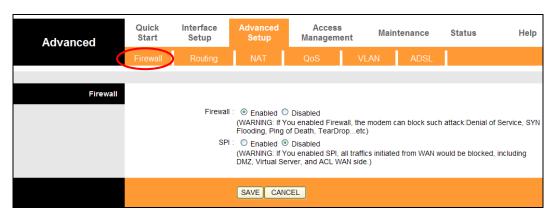

Figure 4-20

- Firewall: If you enable Firewall, the modem can automatically detect and block Denial of Service (DoS) attacks, such as Ping of Death, SYN Flood, Port Scan and Land Attack.
- > **SPI:** If you enable SPI, all traffics initiated from WAN would be blocked, including DMZ, Virtual Server, and ACL WAN side.

#### 4.4.2 Routing

Choose "Advanced Setup→Routing" menu, and you will see the routing information in the next screen (shown in Figure 4-21).

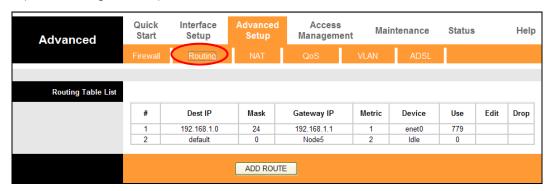

Figure 4-21

Click ADD ROUTE button to add a new route in the next screen (shown in Figure 4-22).

| Static Route |                                 |
|--------------|---------------------------------|
|              | Destination IP Address: 0.0.0.0 |
|              | IP Subnet Mask : 0.0.0.0        |
|              | Gateway IP Address :            |
|              | Metric : 0                      |
|              | Announced in RIP : Yes 🔻        |
|              |                                 |
|              | SAVE DELETE BACK CANCEL         |

Figure 4-22

- Destination IP Address: This parameter specifies the IP network address of the final destination.
- IP Subnet Mask: Enter the subnet mask for this destination.
- Gateway IP Address: Enter the IP address of the gateway. The gateway is an immediate neighbor of your ADSL modem router that will forward the packet to the destination. On the LAN, the gateway must be a router on the same segment as your Router; over Internet (WAN), the gateway must be the IP address of one of the remote nodes.
- Metric: Metric represents the "cost" of transmission for routing purposes. IP Routing uses hop count as the measurement of cost, with a minimum of 1 for directly connected networks. Enter a number that approximates the cost for this link. The number need not to be precise, but it must between 1 and 15. In practice, 2 or 3 is usually a good number.
- Announced in RIP: This parameter determines if the ADSL modem router will include the route to this remote node in its RIP broadcasts. If set to Yes, the route to this remote node will be propagated to other hosts through RIP broadcasts. If No, this route is kept private and is not included in RIP broadcasts.

#### 4.4.3 NAT

Choose "Advanced Setup→NAT" menu, you can setup the NAT (Network Address Translation) function for the modem router (shown in Figure 4-23).

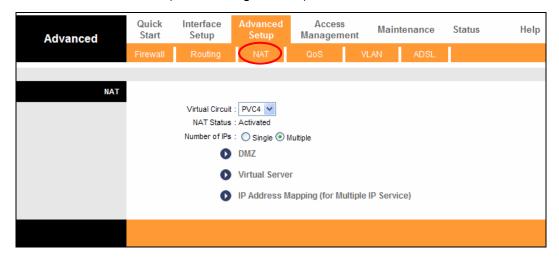

Figure 4-23

Virtual Circuit: Select the Virtual Circuit Index that you plan to setup for the NAT function.

- > NAT Status: This field shows the current status of the NAT function for the current VC. You can go to the previous screen (shown in Figure 4-6) to activate the function.
- Number of IPs; This field is to specify how many IPs are provided by your ISP for current VC. It can be single IP or multiple IPs. We select Multiple to explain.

#### Note:

For VCs with single IP, they share the same DMZ and Virtual servers; for VCs with multiple IPs, each VC can set DMZ and Virtual servers. Furthermore, for VCs with multiple IPs, they can define the Address Mapping rules; for VCs with single IP, since they have only one IP, there is no need to individually define the Address Mapping rule.

#### 4.4.3.1. DMZ

Choose "Advanced Setup→NAT→DMZ" in Figure 4-23, you can configure the DMZ host in the next screen. A DMZ (demilitarized zone) is a host between a private local network and the outside public network. It prevents outside users from getting direct access to a server that has company data. Users of the public network outside the company can access to the DMZ host.

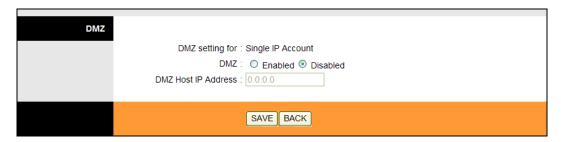

Figure 4-24

**DMZ Host IP Address:** Enter the specified IP Address for DMZ host on the LAN side.

#### 4.4.3.2. Virtual Server

Choose "Advanced Setup→NAT→Virtual Server" in Figure 4-23, you can configure the Virtual Server in the next screen.

The Virtual Server is the server or server(s) behind NAT (on the LAN), for example, Web server or FTP server, that you can make visible to the outside world even though NAT makes your whole inside network appear as a single machine to the outside world.

Figure 4-25

- ➤ Rule Index: The Virtual server rule index for this VC. You can specify 12 rules in maximum.

  All the VCs with single IP will use the same Virtual Server rules.
- Start & End port number: Enter the specific Start and End Port number you want to forward. If it is one port only, you can enter the End port number the same as Start port number. For example, if you want to set the FTP Virtual server, you can set the start and end port number to 21.
- > Local IP Address: Enter the IP Address for the Virtual Server in LAN side.
- Virtual Server Listing: This displays the information about the Virtual Servers you establish.

#### To add a virtual server entry:

**Step 1:** Select the "Virtual Circuit" and select "Number of IPs". After that, select the tab **Virtual Server** for the Virtual server (shown in Figure 4-23).

#### P Note:

For VCs with single IP, select **Single**; For VCs with multiple IPs, select **Multiple** for the option.

- **Step 2:** Select the Rule index for the rule as shown in Figure 4-24.
- **Step 3:** Select the application you want from drop-down list, then the protocol and port number will be added to the corresponding field automatically, you only need to configure the IP address for the virtual server; If the application list does not contain the service that you want, please configure the Port number, IP Address and Protocol manually.
- **Step 4:** After that, click **SAVE** to make the entry take effect.

Other configurations for the entries as shown in Figure 4-24:

Enter the index of assigned entry, click the **DELETE** button to delete the entry.

Click the **BACK** button to return to the previous screen.

Click the **CANCEL** button to cancel the configuration which is made just now.

#### 4.4.3.3. IP Address Mapping

Choose "Advanced Setup→NAT→IP Address Mapping" in Figure 4-26, you can configure the Address Mapping Rule in the next screen. The IP Address Mapping is for those VCs that configured with multiple IPs. The IP Address Mapping rule is per-VC based (only for Multiple IPs' VCs).

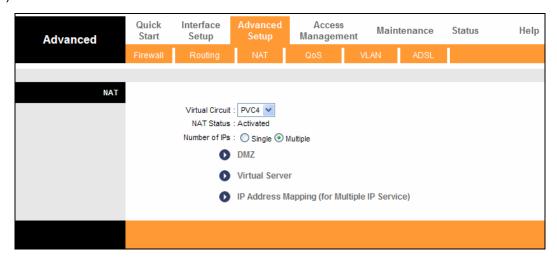

Figure 4-26

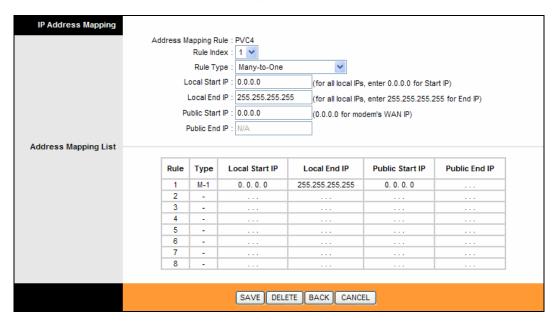

Figure 4-27

- ➤ Rule Index: Select the Virtual server rule index for this VC. You can specify 10 rules in maximum. All the VCs with single IP will use the same Virtual Server rules.
- ➤ **Rule Type:** There are four types of One-to-One, Many-to-One, Many-to-Many Overload and Many-to-Many No-overload.
- Local Start & End IP: Enter the local IP Address you plan to mapped to. Local Start IP is the

- starting local IP address and Local End IP is the ending local IP address. If the rule is for all local IPs, then the Start IP is 0.0.0.0 and the End IP is 255.255.255.255.
- ➤ **Public Start & End IP:** Enter the public IP Address you want to do NAT. Public Start IP is the starting public IP address and Public End IP is the ending public IP address. If you have a dynamic IP, enter 0.0.0.0 as the Public Start IP.
- Address Mapping List: This displays the information about the Mapping addresses.

#### To add a mapping rule:

**Step 1:** Select the "Virtual Circuit" and Multiple for the "Number of IPs". Then select the tab **IP Address Mapping** for the Virtual server (shown in Figure 4-22).

#### 

**IP Address Mapping** is only available for VCs with Multiple IPs.

- Step 2: Select the Rule index for the rule as shown in Figure 4-27.
- Step 3: Select the rule type you want from the drop-down list.
- Step 4: Enter the local and public IP addresses in the corresponding fields.
- **Step 5:** After that, click **SAVE** to make the entry take effect.

#### Other configurations for the entries as shown in Figure 4-27:

Enter the index of assigned entry, click the **DELETE** button to delete the entry.

Click the **BACK** button to return to the previous screen.

Click the **CANCEL** button to cancel the configuration which is made just now.

# 4.4.4 QoS

Choose "Advanced Setup→QoS", you can configure the QoS in the next screen. QoS helps to prioritize data as it enters your modem router. By attaching special identification marks or headers to incoming packets, QoS determines which queue the packets enter, based priority. This is useful when there are certain types of data you want to give higher priority, such as voice data packets give higher priority than Web data packets. This option will provide better service of selected network traffic over various technologies.

There are two IP versions: IPv4 and IPv6. If you select **IPv4** as IP version, please follow the configuration below to configure the QoS information (shown in Figure 4-28).

Figure 4-28

ADD DELETE CANCEL

IPP/TOS ® DSCP

(Value Range: 0 ~ 63)

- > QoS: Select this option to Activate/Deactivate the QoS.
- > **Summary:** Click the button to view the configurations of QoS.
- ➤ **Rule:** Configure the rules for QoS. If the traffic complies with the rule, then the modem router will take the corresponding action to deal with it.
  - Rule Index: Select the index for the rule you want to configure.

IPP/DS Field

802.1p Remarking Queue #

IP Precedence Remarking
Type of Service Remarking
DSCP Remarking

- Active: Activate the rule. The rule can take effect only when it is activated.
- Application: Select the application that the rule aimed at.
- Physical Ports: Select the port whose traffic flow are controlled by the rule.
- **Destination MAC & IP & Mask & Port Range:** Enter the IP information about the Destination host for the rule.
- Source MAC & IP & Mask & Port Range: Enter the IP information about the Source host for the rule.
- **Protocol ID:** Select one among TCP/UDP, TCP, UDP and ICMP protocols for the application.

- Vian ID Range: Enter the Vian range, then the rule will be effective to the selected Vians.
- IPP/DS Field: Select the type of the action to assign the priority.
   When you select IPP/TOS, you can assign the priority via IP information. IP QoS function is intended to deliver guaranteed as well as differentiated Internet services by giving network resource and usage control to the Network operator.
- **IP Precedence Range**: Enter the IP precedence range that the modem router takes to differentiate the traffic.
- **Type of Service:** Select the type of service that the modem router takes to deal with the traffic.

When you select DSCP, you can assign the priority via DHCP (the header of IP group). It maps the IP group into corresponding service class.

- **DSCP Range:** Enter the DSCP range to differentiate the traffic.
- **802.1p:** Select the priority range for the rule.
- Action: Configure the action that the modem router takes to deal with the traffic which accord with the rule.
  - **IPP/DS Field:** Select the type for the action.
  - **IP Precedence Remarking:** Select the number to remark the priority for IP precedence.
  - Type of Service Remarking: Select the type to remark the service.
  - **DSCP Remarking:** Enter the number to remark the DSCP priority.
  - **802.1p Remarking:** Select the type to remark the 802.1p priority.
  - Queue#: Select the priority type for the action.

There are two IP versions: IPv4 and IPv6. If you select **IPv6** as IP version, please follow the configuration below to configure the QoS information (shown in Figure 4-29).

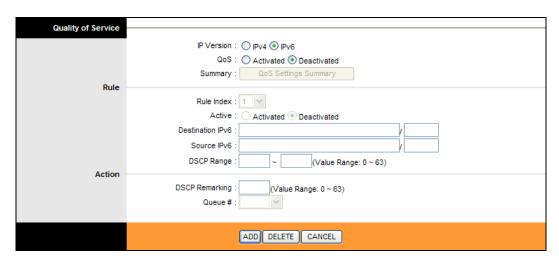

Figure 4-29

- ➤ QoS: Select this option to Activate/Deactivate the IP QoS on different types.
- > **Summary:** Click the button to view the configurations of QoS.
- ➤ **Rule:** Configure the rules for QoS. If the traffic complies with the rule, then the modem router will take the corresponding action to deal with it.
  - Rule Index: Select the index for the rule you want to configure.

- Active: Activate the rule. The rule can take effect only when it is activated. **Destination IPv6:** Enter the IP information about the Destination host for the rule.
- Source IPv6: Enter the IP information about the Source host for the rule.
- **DSCP Range:** Enter the DSCP range to differentiate the traffic.

When you select DSCP, you can assign the priority via DHCP (the header of IP group). It maps the IP group into corresponding service class.

- Action: Configure the action that the modem router takes to deal with the traffic which accord with the rule.
  - **DSCP Remarking:** Enter the number to remark the DSCP priority.
  - **Queue #:** Select the priority type for the action.

## 4.4.5 VLAN

•

Choose "Advanced Setup→VLAN", you can activate the VLAN function in the next screen.

Virtual LAN (VLAN) is a group of devices on one or more LANs that are configured so that they can communicate as if they were attached to the same wire, when in fact they are located on a number of different LAN segments. Because VLANs are based on logical instead of physical connections, it is very flexible for user/host management, bandwidth allocation and resource optimization. There are two types of VLAN as follows:

Port-Based VLAN: Each physical switch port is configured with an access list specifying membership in a set of VLANs.

ATM VLAN: Using LAN Emulation (LANE) protocol to map Ethernet packets into ATM cells and deliver them to their destination by converting an Ethernet MAC address into an ATM address.

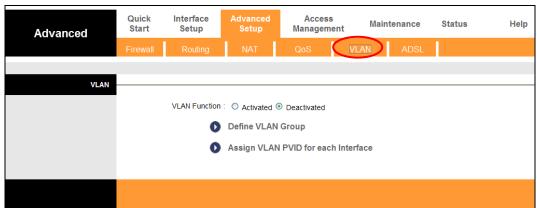

Figure 4-30

#### 1) Define VLAN Group

Click Define VLAN Group in Figure 4-29, you can define VLAN groups in the next screen (shown in Figure 4-31).

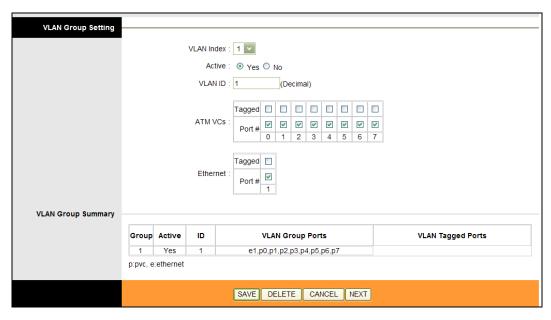

Figure 4-31

- **VLAN Index:** Select the VLAN index for this VC. You can specify 8 groups in maximum.
- > VLAN ID: This indicates the VLAN group.
- ➤ **ATM VCs:** Select the ATM VCs as members of VLAN, and if you leave the Tagged blank, the tag in frames will be deleted when transmitted from the VC.
- **Ethernet:** Select the Ethernet port as a member of VLAN, and if you leave the Tagged blank, the tag in frames will be deleted when transmitted from the port.
- > VLAN Group Summary: This displays the information about the VLAN Groups.

#### 2) Assign VLAN PVID for each Interface

Click **Assign VLAN PVID for each Interface** in Figure 4-30, you can assign the PVID for each interface in the next screen (shown in Figure 4-32).

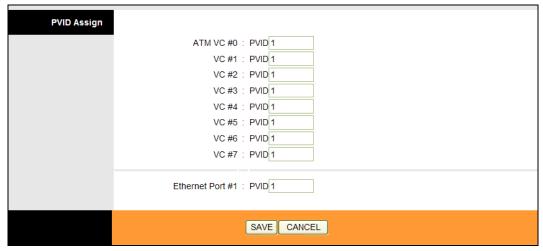

Figure 4-32

➤ **PVID:** Each physical port has a default VID called PVID (Port VID). PVID is assigned to untagged frames or priority tagged frames (frames with null (0) VID) received on this port.

#### 4.4.6 ADSL

Choose "Advanced Setup→ADSL", you can select the ADSL Type and ADSL Mode in the next screen. The ADSL feature can be selected when you meet the physical connection problem. Please check the proper settings with your Internet service provider.

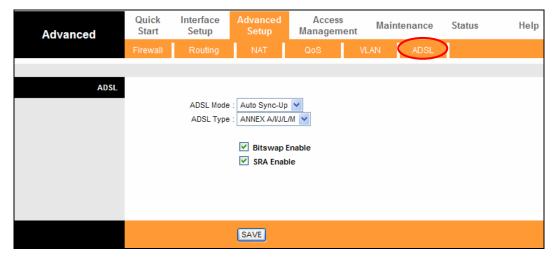

Figure 4-33

- > ADSL Mode: Select the ADSL operation mode which your ADSL connection uses.
- > ADSL Type: Select the ADSL operation type which your ADSL connection uses.

# 4.5 Access Management

Choose "Access Management", you can see the next submenus:

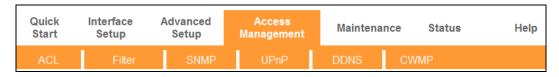

Figure 4-34

Click any of them, and you will be able to configure the corresponding function.

#### 4.5.1 ACL

Choose "Access Management → ACL", you can see the next screen (shown in Figure 4-35). You can specify the client to access the ADSL modem router once setting his IP as a Secure IP Address through selected applications.

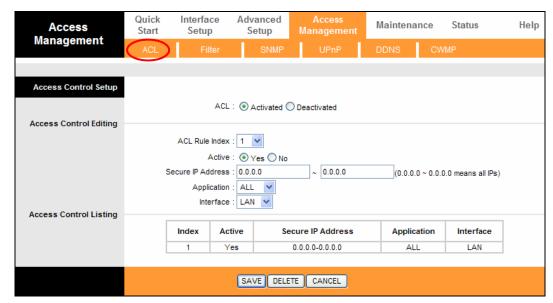

Figure 4-35

- ACL: If Activated, the IP addresses which are contained in the Access Control List can access to the modem router. If Deactivated, all IP addresses can access to the modem router.
- > ACL Rule Index: Select the ACL rule index for the entry.
- > Active: Enable the ACL rule.
- Secure IP Address: Select the IP addresses which are permitted to access to the modem router remotely. With the default IP 0.0.0.0, any client would be allowed to remotely access the ADSL modem router.
- > Application: Select the application for the ACL rule, and then you can access the modem router through it.
- > Interface: Select the interface for access: LAN, WAN or Both.
- Access Control Listing: This displays the information about the ACL Rules.

# 4.5.2 Filter

Choose "Access Management→Filter", you can see the Filter screen (the default is IP/MAC Filter screen shown in Figure 4-35 ). The filtering feature includes IP/MAC Filter, Application Filter and URL Filter. The feature makes it possible for administrators to control user's access to the Internet and protect the networks.

#### 4.5.2.1. IP Filter

Select IP/MAC Filter as the Filter type, and select IP as the Rule type (shown in Figure 4-36), then you can configure the filter rules based on IP address. The filtering includes Outgoing and **Incoming**, the detailed descriptions are provided below.

Figure 4-36

SAVE DELETE CANCEL

- Filter Type Selection: Select the filter type for the next configuration.
- ➤ IP/MAC Filter Set Index: Select the Set index for the IP Filter entry. This index can match with six IP / MAC Filter Rule Indexes.
- > Interface: Select the interface for the entry.
- ➤ **Direction:** Select the direction for this IP Filter rule. There are three filtering directions: Both, Incoming, Outgoing.

#### 

Selecting **Outgoing**, the filtering feature only allows some IP traffic from LAN to access to some specifically addresses. Selecting **Incoming**, the filtering feature only allows some IP traffic from WAN to access to some specifically addresses; Selecting **Both**, the IP traffic from LAN and WAN are both blocked. By default, all outgoing IP traffic from LAN is blocked, but some IP traffic can be allowed by setting up filters.

> IP/MAC Filter Rule Index: Select the Rule index for the IP Filter entry.

#### ✓ Note:

You should set the IP/MAC Filter Set Index and IP/MAC Filter Rule Index together to

TD-8816

appoint the address (shown in the Filter List) for the IP Filter rule. For example, (1, 2), it means the rule will be shown in the row 2 for the matching with 1.

- > Rule Type: For IP Filter, please select IP here.
- > Active: Select "Yes" to make the rule to take effect.
- Source IP Address: Enter the source IP address for the rule. You can enter 0.0.0.0; it means that all IP addresses are controlled by the rule.
- > Subnet Mask: Enter the Subnet Mask for the rule.
- Port Number: Enter the Port Number for the rule. You can enter 0, it means that all ports are controlled by the rule.
- **Protocol:** Select the protocol: **TCP**, **UDP** or **ICMP** for the filter rule.
- ➤ Rule Unmatched: If the current rule can not match, and you select Forward, the modem router will skip the rule and transmit directly. If you select Next, the modem router will find the next filter rule (show in Filter list) to match.
- > IP/MAC Filter Listing: This displays the information about the IP Filter rules.

## To add an IP Address filtering entry:

**For example:** If you desire to block E-mail received and sent by the IP address 192.168.1.107 on your local network; And wish to make the PCs with IP address 192.168.1.108 unable to visit the website of IP address 202.96.134.12, while other PCs have no limit. You can configure the rules as follows. Presume the rules are both aimed at the interface PVC0, and their indexes are (1, 1), (1, 2) and (1, 3).

Step 1: Select the "IP/MAC Filter" as the Filer Type Selection (show in Figure 4-36).

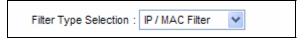

Select the "IP" as the Rule Type on the Filter screen, then you can configure the specific rule for the example.

| Rule Type : | IP | * |  |
|-------------|----|---|--|
|-------------|----|---|--|

Step 2: Select the IP/MAC Filter Set Index and IP/MAC Filter Rule Index for the rule, then select the Interface "PVC0", and select the Direction "Both" for the first rule.

| IP / MAC Filter Set Index :<br>Interface :<br>Direction : | PVC0 V |
|-----------------------------------------------------------|--------|
| IP / MAC Filter Rule Index :<br>Rule Type :<br>Active :   |        |

Note:

If you want to make the rule take effect, please select **Yes** to active the rule.

Step 3: Enter the "Source IP Address", "Destination IP Address", "Subnet Mask" and "Port

Number" in the corresponding field.

| Source IP Address :      | 192.168.1.107   |        | (0.0.0.0 means Don't care) |
|--------------------------|-----------------|--------|----------------------------|
| Subnet Mask :            | 255.255.255.255 |        |                            |
| Port Number :            | 0               | (0 mes | ans Don't care)            |
| Destination IP Address : |                 |        | (0.0.0.0 means Don't care) |
| Subnet Mask :            | 0.0.0.0         |        |                            |
| Port Number :            | 25              | (0 mea | ans Don't care)            |
| Protocol:                | TCP 😽           |        |                            |
| Rule Unmatched :         | Next 💌          |        |                            |

- Step 4: Select the Protocol as "TCP" and select the Unmatched rule as "Next".
- **Step 5:** Finally, click the **SAVE** to save the entry.
- **Step 6:** Go to Step 2 to configure the next two rules: Block E-mail received by the IP address 192.168.1.107 on your local network; Make the PC with IP address 192.168.1.108 unable to visit the website of IP address 202.96.134.12.

#### P Note:

After you complete the IP filter rules for the example, the Filter list will show as follows. You can enter the IP / MAC Filter Set Index to view the information about the rule.

| # | Active | Src Address/Mask                  | Dest IP/Mask                      | Src Port | Dest<br>Port | Protocol | Unmatched |
|---|--------|-----------------------------------|-----------------------------------|----------|--------------|----------|-----------|
| 1 | Yes    | 192.168.1.107/<br>255.255.255.255 | 0.0.0.0/<br>0.0.0.0               | 0        | 25           | TCP      | Next      |
| 2 | Yes    | 192.168.1.107/<br>255.255.255.255 | 0.0.0.0/<br>0.0.0.0               | 0        | 110          | TCP      | Forward   |
| 3 | Yes    | 192.168.1.108/<br>255.255.255.255 | 202.96.134.12/<br>255.255.255.255 | 0        | 0            | TCP      | Forward   |
| 4 | -      | -                                 | -                                 | -        | -            | -        | -         |
| 5 | -      | -                                 | -                                 | -        | -            | -        | -         |
| 6 | -      | -                                 | -                                 | -        | -            | -        | -         |

# Other configurations for the entries as shown in Figure 4-35:

Enter the IP / MAC Filter Set Index and IP/MAC Filter Rule Index to view or modify the entry.

Enter the **IP / MAC Filter Set Index** and **IP/MAC Filter Rule Index** to locate the specific rule, and then click the **DELETE** button to delete the entry.

#### 4.5.2.2. MAC Filter

Select **IP/MAC Filter** as the Filter type, and select **MAC** as the Rule type (shown in Figure 4-37), then you can configure the filter rules based on MAC address.

Figure 4-37

- > Rule Type: Select MAC for the MAC Filter rule.
- > Active: Select "Yes" to make the rule to take effect.
- > MAC Address: Enter the MAC address for the rule.
- > Rule Unmatched: If the current rule can not match, and you select Forward, the modem router will skip the rule and transmit directly. If you select Next, the modem router will find the next filter rule (show in Filter list) to match.
- > IP/MAC Filter Listing: This displays the information about the MAC Filter rules.

#### To add a MAC Address filtering entry:

**For example:** If you want to block the PCs with MAC addresses 00-0A-EB-00-07-BE and 00-0A-EB-00-07-5F to access the Internet, you can configure as follows. Presume the rules are both aimed at the interface PVC0, and their indexes are (1, 1) and (1, 2).

**Step 1:** Select the "IP/MAC Filter" as the Filer Type Selection:

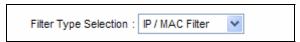

Select the "MAC" as the Rule Type on the Filter screen (show in Figure 4-37)., Then you can configure the specific rule for the example.

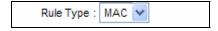

Step 2: Select the IP/MAC Filter Set Index and IP/MAC Filter Rule Index for the rule, then select the Interface "PVC0", and select the Direction "Outgoing" for the first rule.

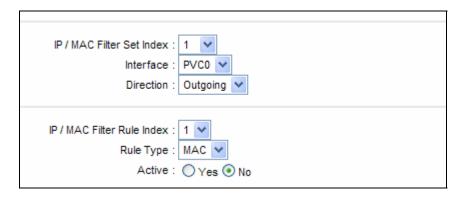

#### Note:

If you want to make the rule take effect, please select **Yes** to active the rule.

**Step 3:** Enter the "MAC Address" and select the Unmatched rule as "Next".

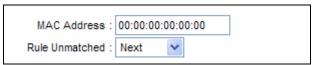

- **Step 4:** Finally, click the **SAVE** to save the entry.
- **Step 5:** Go to Step 2 to configure the next rule: Block the PC with MAC address 00-0A-EB-00-07-5F to access the Internet.

# P Note:

After you complete the MAC filter rules for the example, the Filter list will show as follows. You can enter the **IP / MAC Filter Set Index** to view the information about the rule.

| # | Active | Src Address/Mask  | Dest IP/Mask | Src Port | Dest<br>Port | Protocol | Unmatched |
|---|--------|-------------------|--------------|----------|--------------|----------|-----------|
| 1 | Yes    | 00:0a:eb:00:07:be | -            | -        | -            | -        | Next      |
| 2 | Yes    | 00:0a:eb:00:07:5f | -            | -        | -            | -        | Forward   |
| 3 | -      | -                 | -            | -        | -            | -        | -         |
| 4 | -      | -                 | -            | -        | -            | -        | -         |
| 5 | -      | -                 | -            | -        | -            | -        | -         |
| 6 | -      | -                 | -            | -        | -            | -        | -         |

# Other configurations for the entries as shown in Figure 4-37:

Enter the IP / MAC Filter Set Index and IP/MAC Filter Rule Index to view or modify the entry.

Enter the IP / MAC Filter Set Index and IP/MAC Filter Rule Index to locate the specific rule, and then click the DELETE button to delete the entry.

## 4.5.2.3. Application Filter

Select **Application Filter** as the Filter type (shown in Figure 4-38), then you can configure the filter rules based on application.

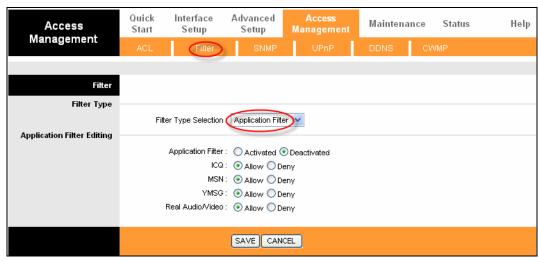

Figure 4-38

- **Filter Type Selection:** Select the Application Filter for the next configuration.
- Application Filter: Activate or deactivate the function.
- > ICQ & MSN & YMSG & Real Audio/Video: Select Allow or Deny for these applications. If you select Allow, the modem router will accept the application; if you select Deny, the modem router will forbid the application.

#### 4.5.2.4. URL Filter

Select **URL Filter** as the Filter type (shown in Figure 4-39), then you can configure the filter rules based on URL.

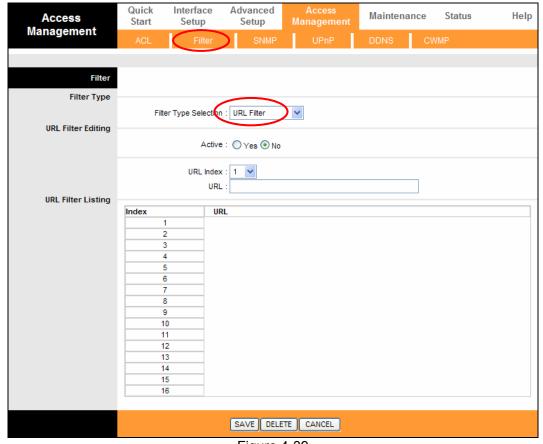

Figure 4-39

- Filter Type Selection: Select the URL Filter for the next configuration.
- > Active: Select "Yes" to make the rule take effect.
- > URL Index: Select the index for the URL Filter entry.
- > URL: Enter the URL for this URL Filter.
- > URL Filter Listing: This displays the information about the URL Filter rules.

#### To add a URL filter entry:

**For example:** If you want to forbid the user to access the website: <a href="www.yahoo.com">www.yahoo.com</a>. Presume the rule is aimed at the interface PVC0, and its index is "1".

- **Step 1:** Select the "URL Filter" as the Filter Type Selection (show in Figure 4-39).
- Step 2: Select the Index for the rule, and then enter the website in the URL field.
- **Step 3:** Finally, Select Yes to active the rule, and then click the **SAVE button** to save the entry.

#### Other configurations for the entries as shown in Figure 4-37:

Enter the **URL Index** to view or modify the entry.

Enter the **URL Index** to locate the specific rule, and then click the **DELETE** button to delete the entry.

#### 4.5.3 SNMP

Choose "Access Management→SNMP", you can see the SNMP screen( shown in Figure 4-40). The Simple Network Management Protocol (SNMP) is used for exchanging information between network devices.

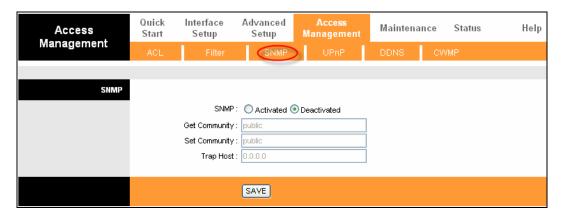

Figure 4-40

- > **SNMP:** Activate or deactivate the function.
- > **Get Community:** Select to set the password for the incoming Get requests from the management station.
- > **Set Community:** Select to set the password for incoming Set requests from the management station.
- Trap Host: Enter the trap host here.

#### 4.5.4 UPnP

Choose "Access Management→UPnP", you can configure the UPnP in the screen (shown in Figure 4-41).

UPnP (Universal Plug and Play) is a distributed, open networking standard that uses TCP/IP for simple peer-to-peer network connectivity between devices. An UPnP device can dynamically join a network, obtain an IP address, convey its capabilities and learn about other devices on the network. In turn, a device can leave a network smoothly and automatically when it is no longer in use. UPnP broadcasts are only allowed on the LAN.

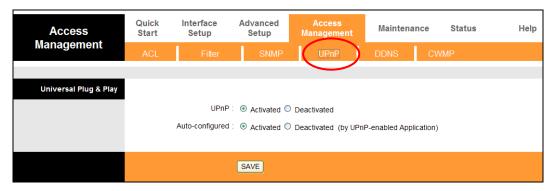

Figure 4-41

- ➤ **UPnP:** Activate or deactivate the UPnP function. Only when the function is activated can the UPnP take effect.
- Auto-configured: If you activate the function, then the UPnP network devices can automatically configure network addressing, announce their presence in the network to other UPnP devices and enable exchange of simple product and service descriptions.

## 4.5.5 DDNS

Choose "Access Management→DDNS", you can configure the DDNS function in the screen (shown in Figure 4-42).

The modem router offers a Dynamic Domain Name System (**DDNS**) feature. The feature lets you use a static host name with a dynamic IP address. Users should type the host name, user name and password assigned to your ADSL modem router by your Dynamic DNS provider.

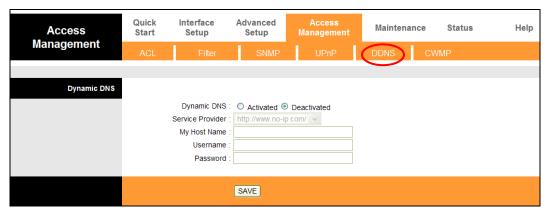

Figure 4-42

- **Dynamic DNS:** Activate or deactivate the DDNS function.
- **Service Provider:** This field displays the service provider of DDNS.
- My Host Name: Enter your host name here.
- Username & Password: Type the "User Name" and "Password" for your DDNS account.

#### 4.5.6 CWMP

Choose "Access Management→CWMP", you can configure the CWMP function in the screen (shown in Figure 4-43).

The modem router offers CWMP feature. The function supports TR-069 protocol which collects information, diagnoses the devices and configures the devices automatically via ACS (Auto-Configuration Server).

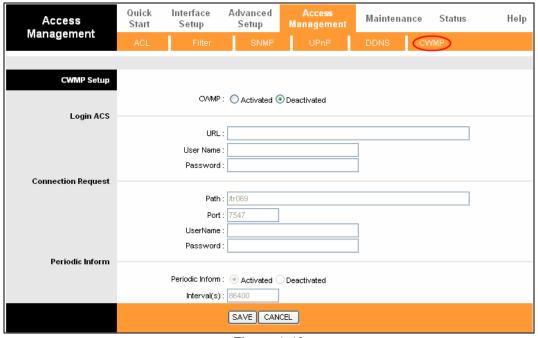

Figure 4-43

- **CWMP:** Select to activate the CWMP function.
- **URL:** Enter the website of ACS which is provided by your ISP.
- User Name/Password: Enter the user name and password to login the ACS server.
- Path: Enter the path that connects to the ACS server.

- **Port:** Enter the port that connects to the ACS server.
- UserName/Password: Enter the username and password provided by the ACS server to login the modem router.
- Periodic Inform: Activate or deactivate the function. If activated, the information will be informed to ACS server periodically.
- Interval(s): Enter the interval time here.

#### 4.6 Maintenance

Choose "Maintenance", you can see the next submenus:

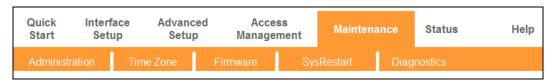

Figure 4-44

Click any of them, and you will be able to configure the corresponding function.

#### 4.6.1 Administration

Choose "Maintenance→Administration", you can set new password for admin in the screen (shown in Figure 4-45).

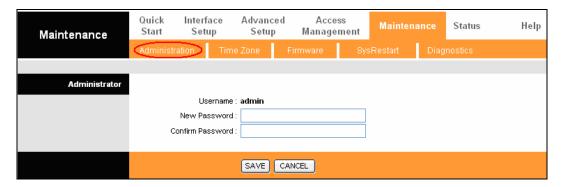

Figure 4-45

#### Note:

- 1) There is only one account that can access Web-Management interface. The default account is "admin", and the default password is "admin". Admin has read/write access privilege.
- 2) When you change the password, you should enter the new password twice, and then click **SAVE** to make the new password take effect.

# 4.6.2 Time Zone

Choose "Maintenance→Time Zone", you can configure the system time in the screen (shown in Figure 4-45).

The system time is the time used by the device for scheduling services. There are three methods to configure the time. You can manually set the time or connect to a NTP (Network Time Protocol) server. If a NTP server is set, you will only need to set the time zone. If you manually set the time,

you may also set Daylight Saving dates and the system time will automatically adjust on those dates.

#### 1. NTP Server automatically

Select NTP Server automatically as the Synchronize time, you only need to set the time zone.

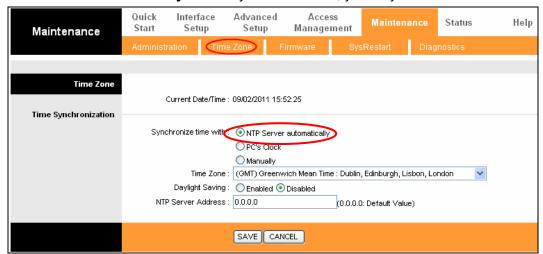

Figure 4-46

#### Note:

The ADSL modem router builds in some NTP Servers, when the modem router connects to the Internet, the modem router will get the system time automatically from the NTP Server. You can also configure the NTP Server address automatically, and then the modem router will get the time from the specific Server firstly.

#### 2. PC's Clock

Select **PC's Clock** as the Synchronize time, you don't need to set any items.

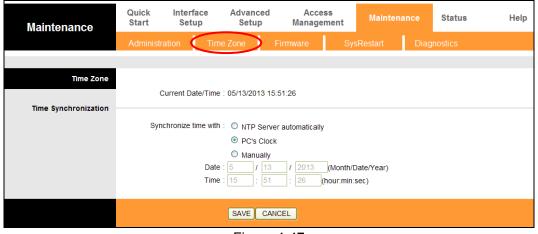

Figure 4-47

#### 3. Manually

Select **Manually** as the Synchronize time, you need to set the date and time corresponding to the current time.

Figure 4-48

#### 4.6.3 Firmware

Choose "Maintenance→Firmware", you can upgrade the firmware of the modem router in the screen (shown in Figure 4-49). Make sure the firmware or romfile you want to use is on the local hard drive of the computer. Click **Browse** to find the local hard drive and locate the firmware or romfile to be used for upgrade.

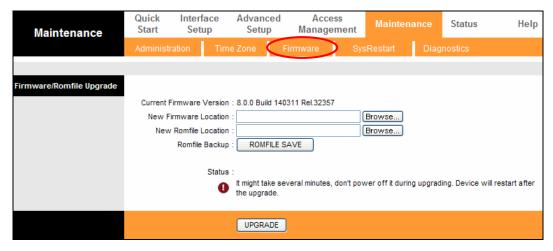

Figure 4-49

To upgrade the modem router's firmware, follow these instructions below:

- **Step 1:** Download a more recent firmware upgrade file from the TP-LINK website (www.tp-link.com).
- **Step 2:** Type the path and file name of the update file into the "New Firmware Location" field. Or click the **Browse** button to locate the update file.
- Step 3: Click the UPGRADE button.

#### Note:

 New firmware versions are posted at <u>www.tp-link.com</u> and can be downloaded for free. If the modem router is not experiencing difficulties, there is no need to download a more recent firmware version, unless the version has a new feature that you want to use.

- 2) When you upgrade the modem router's firmware, you may lose its current configurations, so please back up the modem router's current settings before you upgrade its firmware.
- 3) Do not turn off the modem router or press the Reset button while the firmware is being upgraded.
- 4) The modem router will reboot after the upgrading has been finished.

# To back up the Router's current settings:

Step 1: Click the ROMFILE SAVE button (shown in Figure 4-49), click Save in the next screen (shown in Figure 4-50) to proceed.

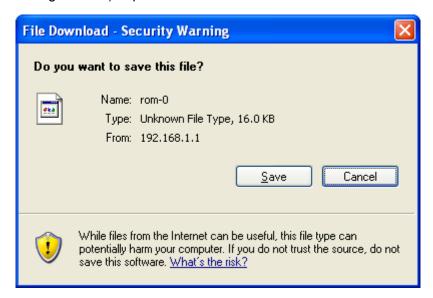

Figure 4-50

**Step 2:** Save the file as the appointed file (shown in Figure 4-51).

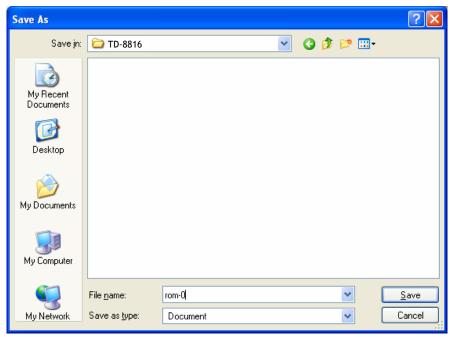

Figure 4-51

To restore the modem router's settings:

Step 1: Click the Browse button to locate the update file for the device, or enter the exact path

in "New Romfile Location" field.

Step 2: Click the UPGRADE button to complete.

# 4.6.4 SysRestart

Choose "Maintenance→SysRestart", you can select to restart the device with current settings or restoring to its factory default settings in the screen (shown in Figure 4-52).

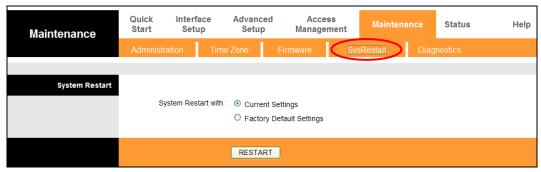

Figure 4-52

# 4.6.5 Diagnostics

Choose "Maintenance Diagnostics", you can view the test results for the connectivity of the physical layer and protocol layer for both LAN and WAN sides in the screen (shown in Figure 4-53).

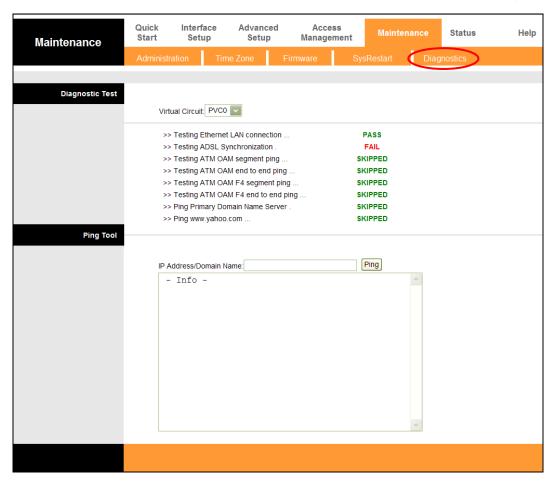

Figure 4-53

# 4.7 Help

Choose "Help", you can view the help information for configuration of any function.

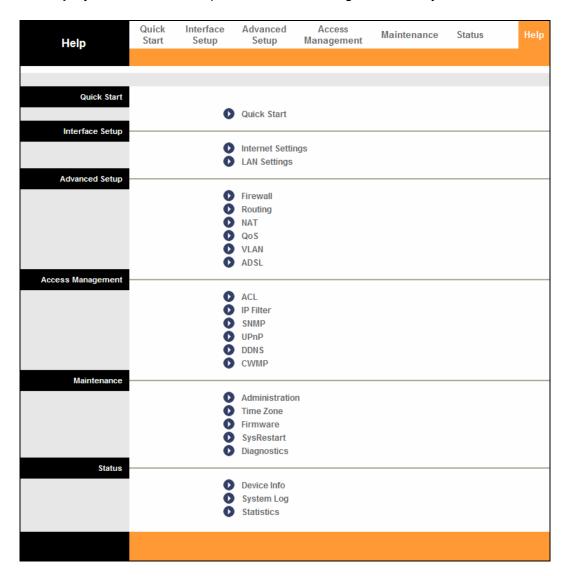

Figure 4-54

# Note:

Click the tab, and you will be able to get the corresponding information.

# **Appendix A: Specifications**

| General                  |                                                                 |  |  |  |  |  |
|--------------------------|-----------------------------------------------------------------|--|--|--|--|--|
|                          | ANSI T1.413, ITU G.992.1, ITU G.992.2, ITU G.992.3, ITU G.992.5 |  |  |  |  |  |
| Standards and Protocols  | IEEE 802.3, IEEE 802.3u, TCP/IP, PPPoA , PPPoE, SNTP, HTTP,     |  |  |  |  |  |
|                          | DHCP, ICMP, NAT,CWMP                                            |  |  |  |  |  |
| Safety & Emission        | FCC, CE                                                         |  |  |  |  |  |
| Ports                    | 1 10/100M Auto-Negotiation RJ45 port (Auto MDI/MDIX)            |  |  |  |  |  |
| TORS                     | 1 RJ11 port                                                     |  |  |  |  |  |
| LEDs                     | Power, LAN, ADSL, Internet                                      |  |  |  |  |  |
|                          | 10Base-T: UTP category 3, 4, 5 cable                            |  |  |  |  |  |
| Network Medium           | 100Base-TX: UTP category-5                                      |  |  |  |  |  |
|                          | Max line length: 6.5Km                                          |  |  |  |  |  |
| Data Rates               | Downstream: Up to 24Mbps                                        |  |  |  |  |  |
| Data Nates               | Upstream: Up to 3.5Mbps(With Annex M enabled)                   |  |  |  |  |  |
| System Requirement       | Internet Explorer 5.0 or later, Netscape Navigator 6.0 or later |  |  |  |  |  |
| System Requirement       | Win 9x/ME/2000/XP/Vista/7/8/10, MAC OS                          |  |  |  |  |  |
| Physical and Environment |                                                                 |  |  |  |  |  |
| Working Temperature      | 0℃ ~40℃                                                         |  |  |  |  |  |
| Working Humidity         | 10% ~ 90% RH (non-condensing)                                   |  |  |  |  |  |
| Storage Temperature      | -40℃ ~70℃                                                       |  |  |  |  |  |
| Storage Humidity         | 5% ~ 90% RH (non-condensing)                                    |  |  |  |  |  |

# **Appendix B: Configuring the PC**

In this section, we'll introduce how to install and configure the TCP/IP correctly in Windows XP. First make sure your Ethernet Adapter is working, refer to the adapter's manual if necessary.

# 1. Configure TCP/IP component

- 1) On the Windows taskbar, click the **Start** button, and then click **Control Panel**.
- 2) Click the **Network and Internet Connections** icon, and then click on the **Network Connections** tab in the appearing window.
- 3) Right click the icon that showed below, select Properties on the prompt page.

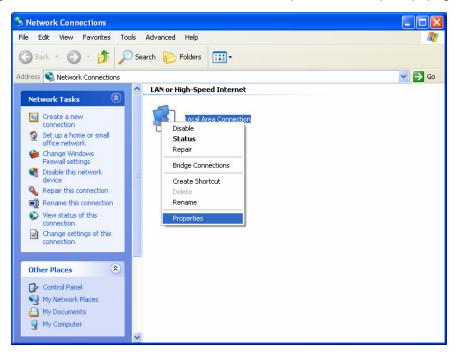

Figure B-1

4) In the prompt page that showed below, double click on the Internet Protocol (TCP/IP).

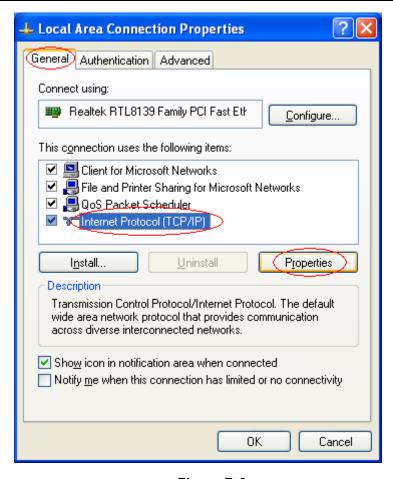

Figure B-2

5) The following TCP/IP Properties window will display and the IP Address tab is open on this window by default.

Now you have two ways to configure the **TCP/IP** protocol below:

#### > Setting IP address automatically

Select Obtain an IP address automatically, Choose Obtain DNS server automatically, as shown in the Figure below:

Figure B-3

#### Note:

For Windows 98 OS or before, the PC and Modem Router may need to be restarted.

- > Setting IP address manually
- 1 Select **Use the following IP address** radio button. And the following items available
- 2 If the modem router's LAN IP address is 192.168.1.1, specify the **IP address** as 192.168.1.x (x is from 2 to 254), and the **Subnet mask** as 255.255.255.0.
- 3 Type the modem router's LAN IP address (the default IP is 192.168.1.1) into the **Default** gateway field.
- 4 Select **Use the following DNS server addresses**. In the **Preferred DNS Server** field you can enter the same value as the **Default gateway** or type the local DNS server IP address.

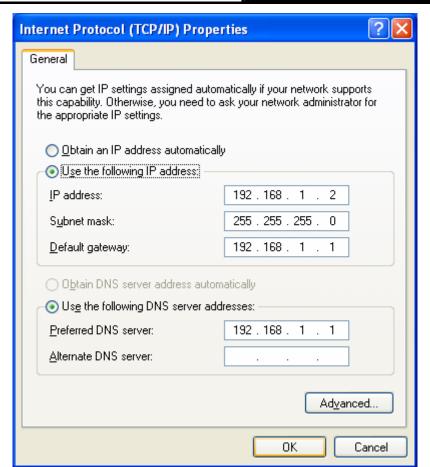

Figure B-4

#### Now:

Click **OK** to keep your settings.

# **Appendix C: Troubleshooting**

# T1. How do I restore my modem router's configuration to its factory default settings?

With the modem router powered on, press and hold the **RESET** button on the rear panel for 8 to 10 seconds before releasing it.

#### 

Once the modem router is reset, the current configuration settings will be lost and you will need to re-configure the modem router.

# T2. What can I do if I don't know or forgot my password?

- 1) Restore the modem router's configuration to its factory default settings. If you don't know how to do that, please refer to section **T1**.
- 2) Use the default user name and password: admin, admin.
- 3) Try to configure your modem router once again by following the instructions in 3.2 Login.

## T3. What can I do if I cannot access the web-based configuration page?

1) Configure your computer's IP Address.

#### For Mac OS X

- a) Click the **Apple** icon on the upper left corner of the screen.
- b) Go to "System Preferences -> Network".
- c) Select **Ethernet** on the left menu bar. In the **Configure IPv4** box, select **Using DHCP**.
- d) Click **Apply** to save the settings.

### For Windows 7

- a) Click "Start -> Control Panel -> Network and Internet -> View network status -> Change adapter settings".
- b) Right-click Local Area Connection and then click Properties.
- c) Select Internet Protocol Version 4 (TCP/IPv4), and then click Properties.
- d) Select **Obtain an IP address automatically** and **Obtain DNS server address automatically**. Then click **OK**.

## For Windows XP

- a) Click "Start -> Control Panel -> Network and Internet Connections -> Network Connections".
- b) Right-click Local Area Connection and then click Properties.
- c) Select Internet Protocol (TCP/IP), and then click Properties.

d) Select Obtain an IP address automatically and Obtain DNS server address automatically. Then click OK.

#### For Windows 8

- a) Move your mouse to the lower right corner and you will see **Search** icon in the Popups. Go to "-> Apps". Type **Control Panel** in the search box and press **Enter**, then you will go to **Control Panel**.
- b) Click "View network status and tasks > Change adapter settings".
- c) Right-click "Ethernet" and then select Properties.
- d) Double-click Internet Protocol Version 4 (TCP/IPv4). Select Obtain an IP address automatically, choose Obtain DNS server address automatically and then click OK.
- 2) Configure your IE browser

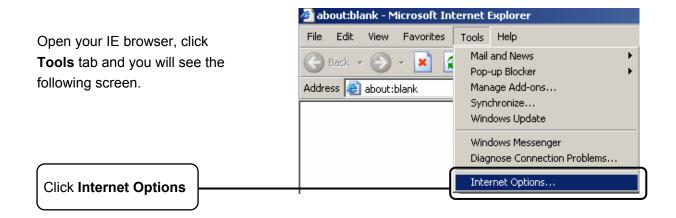

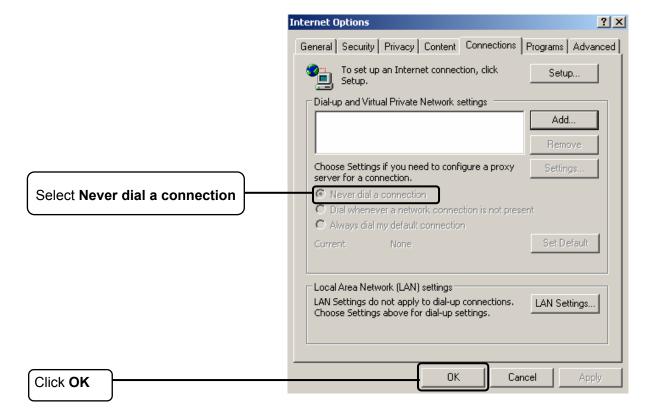

Now, try to log on to the Web-based configuration page again after the above settings have been configured. If you still cannot access the configuration page, please restore your modem router's factory default settings and reconfigure your modem router following the instructions in 3.2 Login. Please feel free to contact our Technical Support if the problem still exists.

# T4. What can I do if I cannot access the Internet?

- 1) Check your cables and make sure they are all plugged in securely, including the telephone line, Ethernet cables and power adapter.
- 2) Check to see if you can log on to the web management page of the Modem Router. If you can, try the following steps.( If you cannot, please refer to T3 then try to see if you can access the Internet again after following those steps.)
- 3) Consult your ISP and make sure all the VPI/VCI, Connection Type, account username and password are correct. If there are any mistakes, please correct the settings and try again.
- 4) If you still cannot access the Internet, please restore your modem touter to its factory default settings and reconfigure your modem router by following the instructions in 3.2 Login.
- 5) Please feel free to contact our Technical Support if the problem still exists.

#### P Note:

For more details about Troubleshooting and Technical Support contact information, please log on to our Technical Support Website: http://www.tp-link.com/en/support.

# **Appendix D: Technical Support**

# **Technical Support**

- For more troubleshooting help, go to: www.tp-link.com/support/fag
- To download the latest Firmware, Driver, Utility and User Guide, go to: www.tp-link.com/support/download
- For all other technical support, please contact us by using the following details:

**Global** 

Tel: +86 755 2650 4400

Fee: Depending on rate of different carriers, IDD. Fee: Depending on rate of different carriers.

E-mail: support@tp-link.com Service time: 24hrs, 7 days a week

**USA/Canada** 

Toll Free: +1 866 225 8139

E-mail: support.usa@tp-link.com(USA) support.ca@tp-link.com(Canada)

Service time: 24hrs, 7 days a week

Tel: 0850 7244 488 (Turkish Service) Fee: Depending on rate of different carriers.

E-mail: support.tr@tp-link.com

Service time: 09:00 to 21:00, 7 days a week

Ukraine

Tel: 0800 505 508

Fee: Free for Landline; Mobile: Depending on 14:00 to 18:00

rate of different carriers

E-mail: support.ua@tp-link.com

Service time: Monday to Friday, 10:00 to 22:00

Toll Free: 0800 608 9799 (Portuguese Service)

E-mail: suporte.br@tp-link.com

Saturday, 09:00 to 15:00

<u>Indonesia</u>

Tel: (+62) 021 6386 1936

Fee: Depending on rate of different carriers.

E-mail: support.id@tp-link.com

Service time: Sunday to Friday, 09:00 to 12:00.

13:00 to 18:00 \*Except public holidays

Australia/New Zealand

Tel: NZ 0800 87 5465 (Toll Free)

AU 1300 87 5465 (Depending on 1300 policy.) \*Except French Bank holidays

E-mail: support.au@tp-link.com (Australia) support.nz@tp-link.com (New Zealand)

Service time: 24hrs, 7 days a week

Germany/Austria

Tel: +49 1805 875 465 (German Service)

+49 1805 TPLINK

+43 820 820 360

Fee: Landline from Germany: 0.14EUR/min.

Landline from Austria: 0.20EUR/min.

E-mail: support.de@tp-link.com

Service time: Monday to Friday, 09:00 to 12:30 and 13:30 to 18:00. GMT+1 or GMT+2 (DST in

Germany) \*Except bank holidays in Hesse

Tel: +65 6284 0493

E-mail: support.sg@tp-link.com Service time: 24hrs, 7 days a week

Tel: +44 (0) 845 147 0017

Fee: Landline: 1p-10.5p/min, depending on the time of day. Mobile: 15p-40p/min, depending on

your mobile network

E-mail: support.uk@tp-link.com Service time: 24hrs, 7 days a week

Italy

Tel: +39 (02) 92392214

Fee: Depending on rate of different carriers.

E-mail: support.it@tp-link.com

Service time: Monday to Friday, 09:00 to 13:00;

Malaysia

Toll Free: 1300 88 875 465 Email: support.my@tp-link.com

Service time: 24hrs, 7 days a week

**Poland** 

Tel: +48 (0) 801 080 618

Service time: Monday to Friday, 09:00 to 20:00; +48 223 606 363 (if calls from mobile phone)

Fee: Depending on rate of different carriers.

E-mail: support.pl@tp-link.com

Service time: Monday to Friday, 09:00 to 17:00.

GMT+1 or GMT+2 (DST)

**France** 

Tel: 0820 800 860 (French service)

Fee: 0.118 EUR/min from France

Email: support.fr@tp-link.com

Service time: Monday to Friday, 09:00 to 18:00

**Switzerland** 

Tel: +41 (0) 848 800 998 (German Service)

Fee: 4-8 Rp/min, depending on rate of different

time

E-mail: support.ch@tp-link.com

Service time: Monday to Friday, 09:00 to 12:30 and 13:30 to 18:00. GMT+1 or GMT+2 (DST)

**Russian Federation** 

Tel: 8 (499) 754 5560 (Moscow NO.)

8 (800) 250 5560 (Toll-free within RF)

E-mail: support.ru@tp-link.com

Service time: From 9:00 to 21:00 (Moscow time)

\*Except weekends and holidays in RF